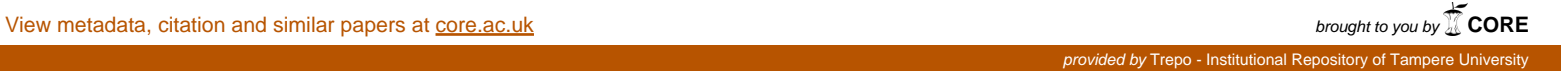

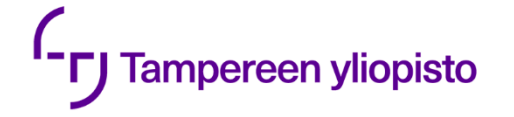

Lauri Talus

# **BETONIPOIKKILEIKKAUKSEN LÄMPÖ-TILAJAKAUMAN MÄÄRITTÄMINEN ELE-MENTTIMENETELMÄLLÄ**

Rakennetun ympäristön tiedekunta Kandidaatintyö Tammikuu 2019

#### **TIIVISTELMÄ**

Lauri Talus: Betonipoikkileikkauksen lämpötilajakauman määrittäminen elementtimenetelmällä Kandidaatintyö Tampereen yliopisto Rakennustekniikan TkK-tutkinto-ohjelma Tammikuu 2019

Tässä kandidaatintyössä käsitellään elementtimenetelmää hyödyntävien laskentaohjelmien käyttämistä betonipoikkileikkauksen lämpötilajakauman määrittämisessä. Työssä käsitellään aluksi paloteknistä suunnittelua Suomessa, minkä jälkeen siirrytään betonirakenteiden palomitoitusmenetelmiin. Lisäksi tarkastellaan aiheesta aiemmin tehtyä tutkimusta.

Työn tavoitteena on toimia mallinnusohjeena betonipoikkileikkauksen lämpötilajakauman määrittämiseen ANSYS Workbench -ohjelmistolla. Työssä keskitytään erityisesti raudoittamattoman suorakaidepalkin mallintamiseen ja sen lämpötilajakauman määrittämiseen.

Työssä käydään vaihe vaiheelta läpi poikkileikkauksen mallinnusprosessi. Työssä käsitellään mallin perustaminen, materiaaliominaisuuksien syöttäminen ohjelmaan, elementtiverkon luominen sekä itse lämpötilajakauman määritys laskentaohjelman avulla. Lopuksi käsitellään myös tulosten tarkastelua, ja niiden muokkaamista käytännöllisempään ja käyttökelpoisempaan muotoon.

Avainsanat: Lämpötilajakauma, betonipoikkileikkaus, elementtimenetelmä

Tämän julkaisun alkuperäisyys on tarkastettu Turnitin OriginalityCheck –ohjelmalla.

#### **ABSTRACT**

Lauri Talus: Determining the temperature distribution of a concrete cross-section using the finite element method Bachelors thesis Tampere University Degree programme in Civil engineering January 2019

This bachelor's thesis addresses the use of the finite element method in determining the temperature distribution of a concrete cross-section. The thesis starts out with fire safety design of buildings in Finland, and fire safety design of concrete structures. Additionally, the thesis addresses previous studies about the use of FEM -calculation softwares in solving temperature problems.

The goal of the thesis is to act as a guide for modeling a concrete cross-section in ANSYS Workbench. The guide focuses on the cross-section of a rectangular concrete beam, and the determining of its temperature distribution.

The thesis goes over all the steps involved in the modeling process. It starts out with the establishing of the model and continues with the inputting of material properties. It also addresses dividing the cross-section into elements and setting up the necessary temperature calculations. Finally, the work addresses the examination of the results, and the different means of modifying the results into a more useful format.

Keywords: Temperature distribution, concrete, finite element method

The originality of this thesis has been checked using the Turnitin OriginalityCheck service.

### **ALKUSANAT**

Kandidaatintyön kirjoittaminen oli minulle erittäin opettavainen kokemus. Opin paljon paloteknisestä suunnittelusta ja Ansyksen käytöstä. Työtä kirjoittaessani kiinnostukseni rakennetekniikkaan ja erityisesti palotekniseen suunnitteluun kasvoi entisestään.

Haluan kiittää ohjaajaani professori Mikko Malaskaa loistavasta ohjauksesta ja hyvästä asenteestaan. Haluan myös kiittää läheisiäni, jotka ovat olleet tukeneet ja kannustaneet minua kirjoitusprosessin aikana.

Tampereella 29.1.2019

Lauri Talus

# **SISÄLLYSLUETTELO**

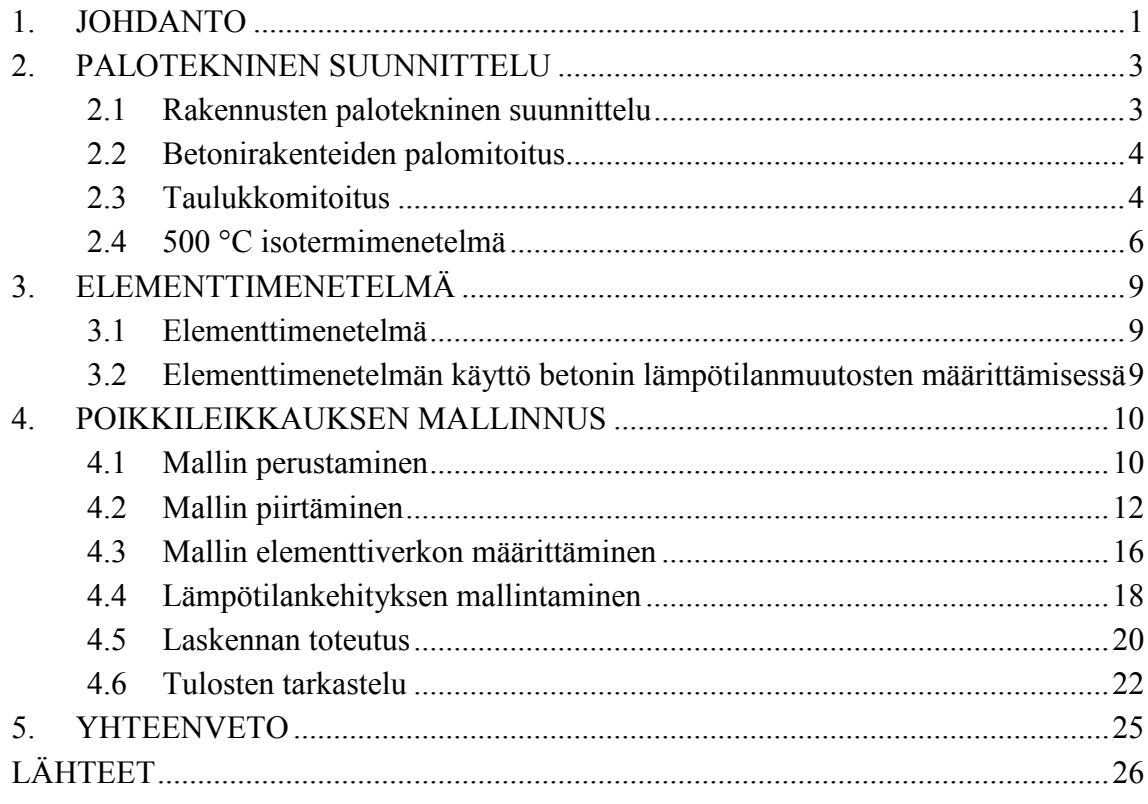

LIITE A: P1- JA P2-LUOKKIIN KUULUVIEN RAKENNUSTEN KANTAVUUDEN VAATIMUSTEN MÄÄRITTÄMISEEN KÄYTETTÄVÄ TAULUKKO.

LIITE B: BETONIPALKIN PALOMITOITTAMISEEN KÄYTETTÄVÄT TAULU-KOT

LIITE C: ESIMERKKIMALLINNUS

# **LYHENTEET JA MERKINNÄT**

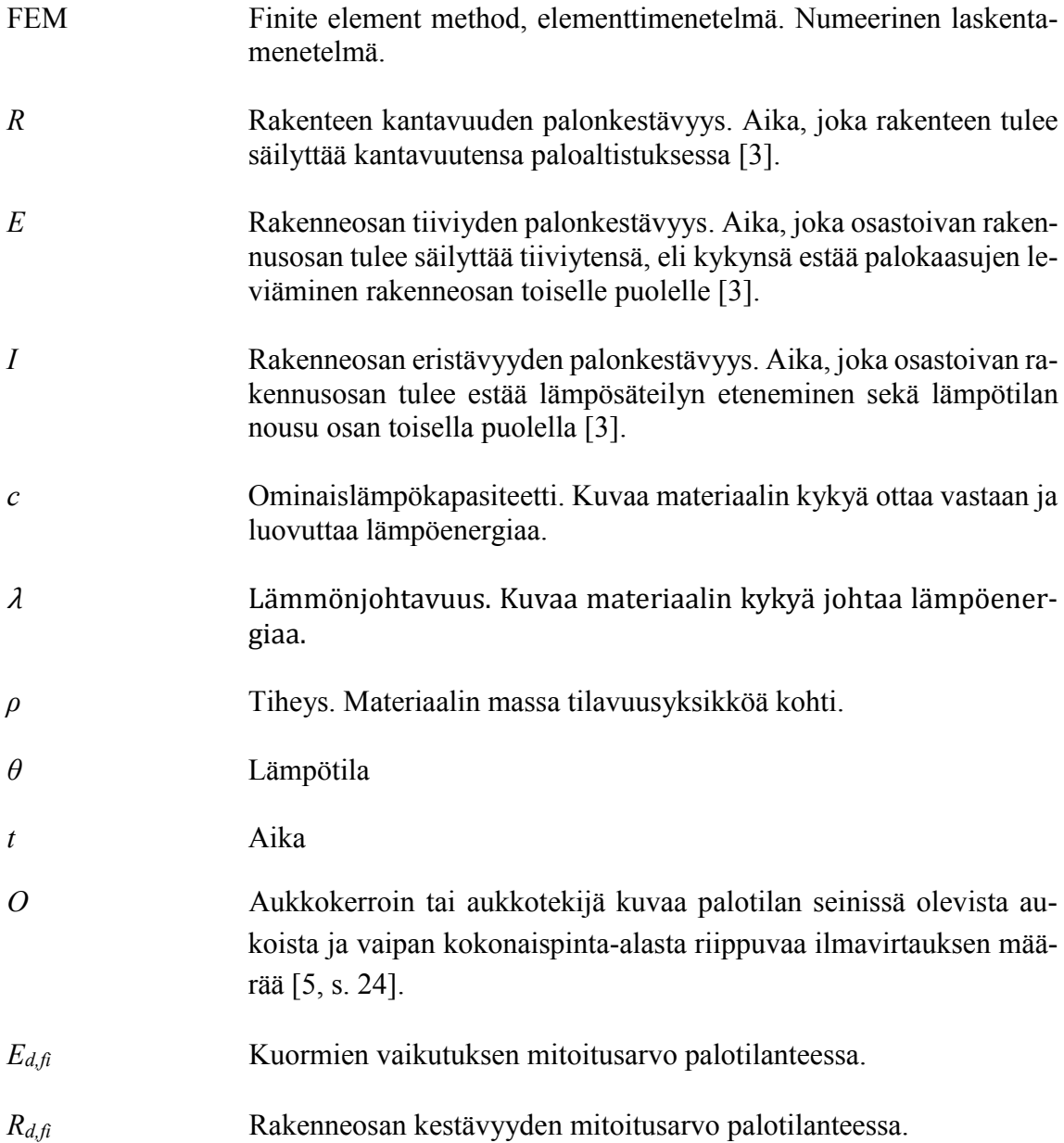

# <span id="page-6-0"></span>**1. JOHDANTO**

Vuonna 2016 Suomessa syttyi 5 590 rakennuspaloa, joista 2 971 oli asuinrakennuspaloja [1, s. 14]. Syttyneiden asuinpalojen suuresta määrästä huolimatta samana vuonna vain 77 henkilöä menehtyi tulipalossa [2]. Ilman rakennusten asianmukaista paloteknistä suunnittelua menehtyneiden määrä olisi huomattavasti korkeampi.

Rakennuksen palotekninen suunnittelu käsittää kaiken materiaalivalinnoista rakennuksen palo-osastointiin sekä rakenteiden palomitoitukseen. Rakennusten paloturvallisuudesta säädetään Ympäristöministeriön asetuksessa 848/2017 [3]. Erityisesti rakennuksen teknisistä ominaisuuksista määrätään seuraavasti: "Pääsuunnittelijan, rakennussuunnittelijan ja erityissuunnittelijan on tehtäviensä mukaisesti huolehdittava rakennuksen suunnittelusta siten, että rakennus käyttötarkoituksensa mukaisesti täyttää paloturvallisuudelle asetetut olennaiset tekniset vaatimukset." [3, s. 3]

Asetuksen 848/2017 mukaan rakennuksen ja sen osien on kestettävä tulipalossa määrätty aika sortumatta [3, s. 6]. Rakennuksen paloluokka määrää kantavien rakenteiden palonkestävyysajan yhdessä palokuormaryhmän kanssa. **Palokuorma** tarkoittaa rakennuksessa tai tilassa olevan materiaalin palaessa vapautuvan energian määrää [3, s. 2].

Betonipoikkileikkauksessa vaadittu palonkestävyysaika saavutetaan lisäämällä poikkileikkaukseen suojabetonikerros, joka suojaa palkin kantavaa osaa sekä mahdollisia betoniteräksiä tulipalon aiheuttamalta lämpötilannousulta. Suojabetonikerroksen paksuus riippuu halutusta palonkestoajasta. Betonirakenteiden palomitoituksesta ohjeistetaan eurokoodissa SFS-EN 1992-1-2.

Luvussa 2 käsitellään rakennuksen paloteknistä suunnittelua asetusta 848/2017 hyödyntäen sekä betonirakenteen palomitoitusta standardin SFS EN 1992-1-2 + AC avulla. Standardi SFS-EN 1992-1-2 + AC antaa betonirakenteiden palomitoitukseen kaksi menetelmää: standardissa taulukoituun tietoon perustuva mitoitus sekä laskennallinen palomitoitus [4, s. 9]. Eräs näistä laskennallisen mitoittamisen menetelmistä on niin sanottu **500 °C isotermimenetelmä**, jota käytetään, kun mitoitusta ei voida tehdä taulukkotietojen avulla [4, s. 28]. Luvussa 2 tarkastellaan erityisesti 500 °C isotermimenetelmää.

500 °C isotermimenetelmän käyttö perustuu olettamukseen, että betoni, jonka lämpötila ylittää 500 °C, menettää kantavuutensa, eikä osallistu enää rakenteen toimintaan. Mitoituksessa tämä 500 °C isotermin ulkopuolinen betoni jätetään huomiotta. [4, s. 66] Standardin SFS-EN 1992-1-2 liitteessä A on määritetty lämpötilajakaumia joillekin betoni-

poikkileikkauksille [4, s. 58–65]. Näistä jakaumista voidaan nähdä 500 °C isotermin sijainti poikkileikkauksessa sekä lämpötila muualla poikkileikkauksessa palonkestävyysajan kuluttua. Standardin liitteestä löytyvät lämpötilajakaumat kattavat kuitenkin vain joitakin tiettyjä tapauksia. Mikäli esimerkkijakaumat eivät vastaa mitoitettavaa rakennetta, voidaan lämpötilajakauma määrittää laskennallisesti. Tämän kandidaatintyön tarkoituksena tutkia betonirakenteen lämpötilajakauman määrittämistä ANSYS-laskentaohjelmistolla, sekä tuottaa mallinnusohje. Lisäksi työssä suoritetaan esimerkkimallinnus edellä mainittujen ohjeiden mukaisesti, ja verrataan saatuja tuloksia standardista SFS-EN 1992- 1-2 löytyvään lämpötilajakaumaan.

Luvussa 3 esitellään tutkimuksia, joissa on tutkittu elementtimenetelmän käyttöä lämpötilaongelmien ratkaisussa ja erityisesti paloteknisen suunnittelun tukena. Luvussa 4 puolestaan esitellään betonipalkin poikkileikkauksen mallintamista vaiheittain aina geometrian mallintamisesta elementtijaon määrittämiseen sekä tulosten tarkasteluun. Tämän kandidaatintyön tavoitteena on saada aikaan mallinnusohje, jota voidaan käyttää minkä tahansa betonipoikkileikkauksen lämpötilajakauman määrittämiseen.

# <span id="page-8-0"></span>**2. PALOTEKNINEN SUUNNITTELU**

#### <span id="page-8-1"></span>**2.1 Rakennusten palotekninen suunnittelu**

Suomessa rakennusten palotekninen suunnittelu perustuu ympäristöministeriön asetukseen 848/2017 sekä betonirakenteiden tapauksessa standardiin SFS-EN 1992-1-2 + AC. Palotekninen suunnittelu voidaan toteuttaa joko asetuksen 848/2017 mukaisten arvojen avulla tai oletettuun palokehitykseen perustuen [3, s. 3].

Käytettävän suunnittelumenetelmän valinta riippuu rakennuksen paloluokasta. Rakennuksen paloluokat ovat P0, P1, P2 ja P3. Luokan P0 rakennukset suunnitellaan joko kokonaan tai pääosin toiminnallisesti eli oletettuun palonkehitykseen perustuen. Luokkien P1–3 rakennukset suunnitellaan asetuksen 848/2017 mukaisilla arvoilla. Rakennuksen eri osat voivat kuulua eri paloluokkiin, mutta tällöin eri luokkiin kuuluvat osat täytyy erottaa palomuurilla. [3, s. 3]

Paloluokan lisäksi rakennuksen, tai sen osan, käyttötarkoitus on määritettävä. Mahdollisia käyttötarkoituksia ovat esimerkiksi asunnot, hoitolaitokset ja työpaikkatilat [3, s. 3]. Rakennuksen käyttötarkoitus vaikuttaa sille asetettaviin palonkestävyysvaatimuksiin, rakennukselle sallittavaan kerrosalaan ja palo-osastojen kokoon [3, s. 4-5].

Paloluokissa P1 ja P2 kantavien rakenteiden palonkestävyysvaatimukset riippuvat rakennuksen käyttötarkoituksesta, kerrosluvusta ja korkeudesta. Luokassa P1 vaatimukset riippuvat edellä mainittujen lisäksi rakennuksen palokuormaryhmästä. [3, s. 6] Palokuormaryhmä määritetään

- rakennuksen käyttötarkoituksen perusteella
- määrittämällä rakennuksen tai sen osan palokuorma laskennallisesti ja valitsemalla siihen sopiva palokuormaryhmä.

Palokuormaryhmiä on kolme: alle 600 MJ/m<sup>2</sup>, 600–1 200 MJ/m<sup>2</sup> ja yli 1 200 MJ/m<sup>2</sup>. Kun rakennuksen palokuormaryhmä on määritetty, voidaan rakennuksen kantavien rakenteiden kantavuuden vaatimukset *R* lukea liitteen A taulukosta. [3, s. 6]

Paloluokkien P1 ja P2 palonkestävyysvaatimukset kantavuuden suhteen luetaan liitteen A taulukosta. Paloluokkaan P3 kuuluvalle rakennukselle ei ole asetuksessa 848/2017 asetettu vaatimuksia palonkestävyydelle rakenteiden kantavuuden suhteen, lukuun ottamatta rakennuksia, joissa on enemmän kuin yksi kellarikerros. Mikäli palonkestävyysvaatimus eristävyydelle I tai tiiviydelle E on pidempi kuin kantavuudelle R, tulee kantavuuden palonkestävyysaika valita yhtä pitkäksi kuin eristävyyden ja tiiviyden. [3, s. 6]

#### <span id="page-9-0"></span>**2.2 Betonirakenteiden palomitoitus**

Betonirakenteiden paloteknisessä suunnittelussa hyödynnetään niin sanottua taulukkomitoitusta ja laskennallisia mitoitusmenetelmiä. Taulukkomitoituksessa poikkileikkauksen mittojen valinnassa käytetään hyväksi taulukoituja, kokeellisesti määritettyjä taulukkoarvoja. Erilaisille rakenteille löytyy standardista SFS-EN 1992-1-2 + AC kullekin omat mitoitusmenettelynsä. [4]

Yksinkertaistettuja laskennallisia menetelmiä voidaan käyttää, kun tarkasteltava rakenneosa on kuumentunut poikkileikkaus. Yksinkertaistetuilla laskentamenetelmillä voidaan määrittää poikkileikkauksen kestävyys murtorajatilassa tai tarkastella poikkileikkauksen kestävyyttä jollakin muulla kuormitusyhdistelmällä. Poikkileikkauksen taivutus- ja puristuskestävyyttä tarkasteltaessa voidaan standardin SFS-EN 1992-1-2 + AC mukaan hyödyntää kahta eri menetelmää: 500 °C isotermi menetelmää ja vyöhykemenetelmää. [4, s.27]

Taulukkomitoituksen ja yksinkertaistettujen laskentamenetelmien lisäksi voidaan betonirakenteiden mitoituksessa hyödyntää kehittyneitä laskentamenetelmiä. Kehittyneitä menetelmiä voidaan hyödyntää minkä tahansa betonipoikkileikkauksen palomitoituksessa ja millä tahansa palokäyrällä. Kehittyneitä laskentamenetelmiä hyödynnettäessä kehitetään realistinen analyysi rakenteen käyttäytymisestä paloaltistuksessa. [4, s.31–32]

#### <span id="page-9-1"></span>**2.3 Taulukkomitoitus**

Betonirakenteiden palotekninen suunnittelu voidaan standardin SFS-EN 1992-1-2 + AC mukaan tehdä taulukkomitoituksena standardipalokäyrän tapauksessa 240 minuutin paloaltistukseen asti. Taulukkomitoituksella päädytään yleisesti hyväksyttyihin ja turvallisiksi katsottuihin mitoitusratkaisuihin. Taulukkomitoituksessa käytettävät arvot on määritetty kokeellisesti, ja niitä voidaan soveltaa, kun käytettävän betonin lämmönjohtavuus asettuu standardissa määritellylle välille. [4, s.36] Lämmönjohtavuuden yläraja saadaan kaavasta

$$
\lambda_c = 2 - 0.2451 \left(\frac{\theta}{100}\right) + 0.0107 \left(\frac{\theta}{100}\right)^2 \frac{W}{mK'},
$$
 (1)

ja alaraja kaavasta

$$
\lambda_c = 1,36 - 0,136 \left(\frac{\theta}{100}\right) + 0,0057 \left(\frac{\theta}{100}\right)^2 \frac{W}{mK}.
$$
 (2)

Betonin lämmönjohtavuuden ylä- ja alaraja voidaan määrittää kaavoilla (1) ja (2) kun betonin lämpötila *θ* asettuu välille

$$
20 \, ^\circ \text{C} \le \theta \le 1200 \, ^\circ \text{C} \text{ [4, s.26]} \tag{3}
$$

Standardin 1992-1-2 taulukkoarvoja voidaan käyttää sellaisenaan, kun tarkastellaan silikaattikiviainesta sisältäviä betoneita. Kalkkipitoista tai kevytkiviainesta sisältäviä betoneita tarkasteltaessa poikkileikkauksen vähimmäiskokoa voidaan vähentää 10%. Betonirakenteiden taulukkomitoituksen yhteydessä ei vaadita ankkurointiyksityiskohtien tai leikkaus- ja vääntökestävyyden lisätarkistuksia. [4, s.36]

Myös betonin ominaislämpökapasiteetti ja tiheys riippuvat betonin lämpötilasta. Kuivan betonin ominaislämpökapasiteetti eri lämpötiloissa on

$$
c_p(\theta) = 900 \frac{J}{kg \, K} \qquad \qquad , \text{ kun 20 } ^\circ C \le \theta \le 100 \, ^\circ C \tag{4}
$$

$$
c_p(\theta) = 900 + (\theta - 100) \frac{J}{kg \, K} \quad \text{, kun } 100 \, ^\circ C < \theta \le 200 \, ^\circ C \tag{5}
$$

$$
c_p(\theta) = 1000 + \frac{(\theta - 200)}{2} \frac{J}{kg K} , \text{ kun } 200 \, ^\circ C < \theta \le 400 \, ^\circ C \tag{6}
$$

$$
c_p(\theta) = 1100 \qquad \frac{J}{kg\,\kappa} \qquad , \text{ kun } 400\,^{\circ}\text{C} < \theta \le 1200\,^{\circ}\text{C}. \tag{7}
$$

Mikäli betonin kosteuspitoisuutta ei huomioida, voidaan lämpötiloissa 100–115 ˚C käyttää betonin ominaislämpökapasiteettina arvoa

$$
c_{p,peak}(\theta) = 900 \frac{J}{kg K}
$$
, kun kosteuspitoisuus on 0 % (8)

$$
c_{p,peak}(\theta) = 1470 \frac{J}{kg \, K}
$$
, kun kosteuspitoisuus on 1,5 % (9)

$$
c_{p,peak}(\theta) = 2020 \frac{J}{kg \, K}
$$
, kun kosteuspitoisuus on 3,0 %. (10)

Nämä arvot pätevät silikaatti- tai kalkkipitoista kiviainesta käytetylle betonille. Kosteuspitoisuudet ovat prosentteina betonin painosta.

Taulukkomitoituksessa käytettävät kantavuuden vaatimukset perustuvat kaavaan

$$
\frac{E_{d,fi}}{R_{d,fi}} \le 1.0.
$$
\n(11)

Lisäksi mitoitus perustuu kuormien vertailutasoon *ηfi* = 0,7. Pienennyskertoimen *ηfi* arvo voi kuitenkin poiketa standardin arvosta eri maiden kansallisissa liitteissä. Tällöin käytetään kansallisen liitteen arvoa.

Betonirakenteiden yleisten mitoitussääntöjen lisäksi palkeilla, pilareilla, laatoilla, seinillä, palomuureilla ja vetosauvoilla on omat rakennekohtaiset mitoitusmenetelmänsä. Palkin palomitoituksessa käytettävät taulukot löytyvät liitteestä B.

#### <span id="page-11-0"></span>**2.4 500 °C isotermimenetelmä**

500 °C isotermimenetelmää voidaan käyttää betonirakenneosan mitoittamiseen, kun oletetaan rakenneosan altistuvan standardipalolle tai käytettävä palokäyrä on sellainen, että syntyvät lämpötilakentät muistuttavat standardipalon vastaavia kenttiä.

#### a) Palonkestävyys

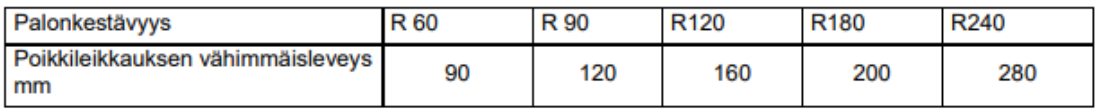

#### b) Palokuorman tihevs

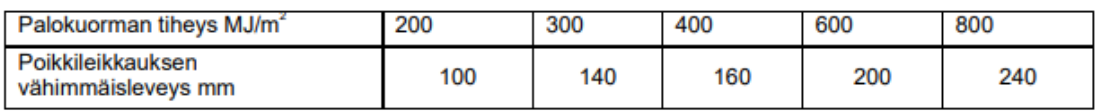

*Taulukko 1. Poikkileikkauksen vähimmäisleveysvaatimus 500 °C isotermi menetelmää käytettäessä. [4, s.66]*

500 °C isotermimenetelmää käytettäessä tulee myös tarkistaa, onko poikkileikkauksen leveys tarpeeksi suuri. Taulukossa 1 on poikkileikkauksen vähimmäisleveydet sekä palonkestävyyttä että palokuorman tiheyttä kohti. Standardipalon tapauksessa vähimmäisleveys riippuu rakenneosan palonkestävyydestä *R*, parametrisellä paloaltistuksella palokuorman tiheydestä. 500 °C isotermimenetelmää voidaan käyttää parametrisen palokäyrän kanssa vain, kun aukkokerroin  $O \geq 0,14 \text{ m}^{1/2}$ . [4, s.66]

500 °C isotermimenetelmää käytettäessä tehdään oletus, että betoni, jonka lämpötila on 500 °C tai enemmän, ei vaikuta rakenteen kestävyyteen ja se jätetään huomiotta rakenteen mitoituksessa. Jäljelle jäävän betonin ajatellaan pysyvän kestävyydeltään ennallaan. [4, s.66]

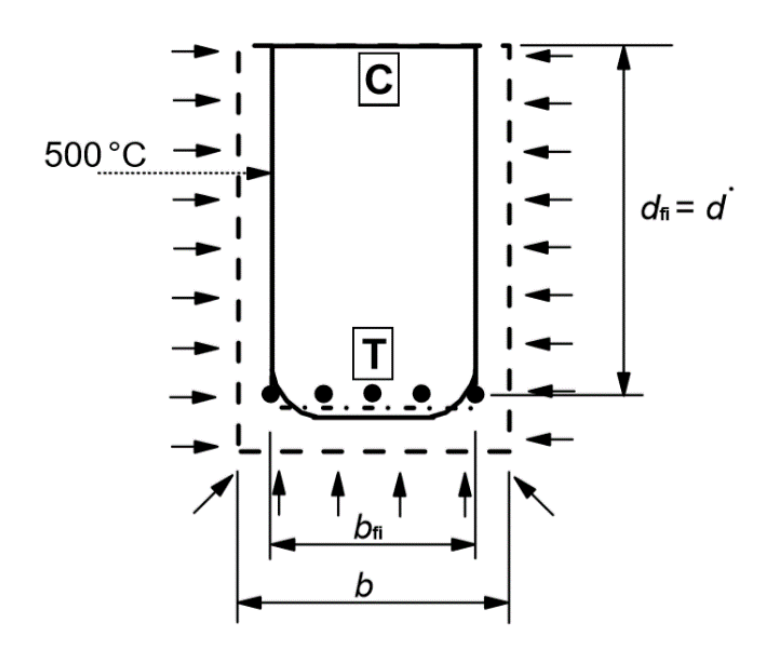

*Kuva 1. Kolmelta sivulta palolle altistunut, pienennetty poikkileikkaus [4, s.67]*

Kun 500 ˚C isotermin ulkopuolinen betoni vähennetään poikkileikkauksesta, saadaan poikkileikkauksen uusi leveys *bfi* ja uusi tehollinen korkeus *dfi*. Tämä on niin sanottu pienennetyn poikkileikkauksen menetelmä. Uuden poikkileikkauksen kulmat olisivat todellisuudessa pyöreät, mutta niitä voidaan approksimoida suorakaiteella kuvan 1 mukaisesti. [4, s.66]

Kun pienennetyn poikkileikkauksen mitat on määritetty, selvitetään betoniterästen lämpötila lämpötilajakauman avulla. Betoniterästangon lämpötilaksi luetaan tangon poikkileikkauksen keskikohdan lämpötila. Betoniterästen ajatellaan osallistuvan rakenteen toimintaan, vaikka ne jäisivätkin 500 ˚C isotermin ulkopuolelle, ja ne otetaan huomioon murtorajatilatarkastelussa. [4, s.67]

Kun betoniterästen lämpötila on määritetty lämpötilajakauman avulla, voidaan niiden pienentynyt lujuus laskea kertoimen *k<sup>s</sup>* avulla. Pienennyskertoimen arvo N-luokan puristusteräksille saadaan kaavojen

$$
k_{s}(\theta) = 1.0 \qquad \qquad \text{, kun 20 }^{\circ}C \le \theta \le 100 \,^{\circ}C \tag{12}
$$

$$
k_{s}(\theta) = 0.7 - 0.3 \frac{\theta - 400}{300} \qquad , \text{ kun } 100 \, ^{\circ}C \le \theta \le 400 \, ^{\circ}C \tag{13}
$$

$$
k_S(\theta) = 0.57 - 0.13 \frac{\theta - 500}{100} \quad , \text{ kun } 400 \, ^\circ\text{C} \le \theta \le 500 \, ^\circ\text{C} \tag{14}
$$

$$
k_s(\theta) = 0.1 - 0.47 \frac{\theta - 700}{200} \qquad \text{, kun 500 } ^\circ C \le \theta \le 700 \, ^\circ C \tag{15}
$$

$$
k_{s}(\theta) = 0.1 \frac{1200 - \theta}{500}
$$
, kun 700 °C  $\le \theta \le 1200 °C$  (16)

mukaisesti. [4, s.29–30]

Kun terästen uusi lujuus ja betonirakenteen uusi poikkileikkaus on määritetty, voidaan poikkileikkauksen taivutus- ja puristuskestävyystarkastelut tehdä standardin SFS-EN 1992-1-1 mukaisesti.

# <span id="page-14-0"></span>**3. ELEMENTTIMENETELMÄ**

#### <span id="page-14-1"></span>**3.1 Elementtimenetelmä**

Elementtimenetelmä (FEM) on numeerinen laskentamenetelmä, jota voidaan hyödyntää erilaisten laskennallisten ongelmien ratkaisemiseen, esimerkiksi palkkielementin pään siirtymän määrittämiseen tai geotekniikassa maan leikkausjännitysten jakauman määrittämiseen. Elementtimenetelmää voidaan käyttää myös lämpötilaongelmien ratkaisuun.

### <span id="page-14-2"></span>**3.2 Elementtimenetelmän käyttö betonin lämpötilanmuutosten määrittämisessä**

Useat tahot ovat tutkineet FEM-laskentaohjelmien käyttöä lämpötilaongelmien ratkaisemiseen ja erityisesti paloteknisen suunnittelun työkaluna. Näissä tutkimuksissa on käsitelty erilaisten mallintamistapojen eroja sekä mittaamalla ja mallintamalla saatujen tulosten eroavaisuuksia.

Esimerkiksi Apurv et al. suorittivat kokeen, jossa betonikappaleeseen upotettiin RTDsensoreita kolmeen eri syvyyteen. Kappale altistettiin lämpötilanmuutokselle yhdeltä sivultaan, jolloin sensoreiden avulla saatiin mittatuloksia betonin lämpötilajakaumasta. Sama tilanne mallinnettiin tietokoneella, ja saatuja tuloksia verrattiin. Kokeen tulokset ja mallintamalla saadut tulokset vastasivat toisiaan tarpeeksi hyvin, jotta mallintamismenetelmää voitiin pitää käyttökelpoisena. [6]

Both et al. puolestaan tutkivat Abaqus-laskentaohjelman käyttöä paloteknisen suunnittelun tukena. Tutkimuksessa mallinnettiin neliön muotoinen laatta sekä kaksiulotteisena että kolmiulotteisena. Laatan alapintaan mallinnettiin lämpötilanmuutos, minkä jälkeen vertailtiin saatuja tuloksia kaksiulotteisen sekä kolmiulotteisen mallin välillä. [7] Zandi et. al tutkivat tarkemmin betonirakenteen lämpötilajakauman määrittämistä laskennallisesti elementtimenetelmällä, siihen liittyvää mallintamisprosessia ja vaadittavia lähtötietoja sekä mallintamalla saatujen tulosten tarkkuutta [8].

# <span id="page-15-0"></span>**4. POIKKILEIKKAUKSEN MALLINNUS**

#### <span id="page-15-1"></span>**4.1 Mallin perustaminen**

Tässä osiossa esitellään betonipoikkileikkauksen mallintamisprosessi. Mallintaminen suoritettiin Ansys-laskentaohjelmalla. Mallinnusohjeet koskevat vain Ansys-ohjelmistoa, ja ne pohjautuvat ANSYS Workbenchin käyttöohjeeseen [9]. Tässä ohjeessa keskitytään suorakaiteen muotoiseen betonipoikkileikkaukseen.

Mallintaminen aloitetaan avaamalla ANSYS Workbench. Kuvassa 2 on esitetty Workbenchin aloitusnäkymä, jossa keskellä on niin sanottu työtila, oikealla toolbox eli työkalut ja oikealla properties eli ominaisuudet.

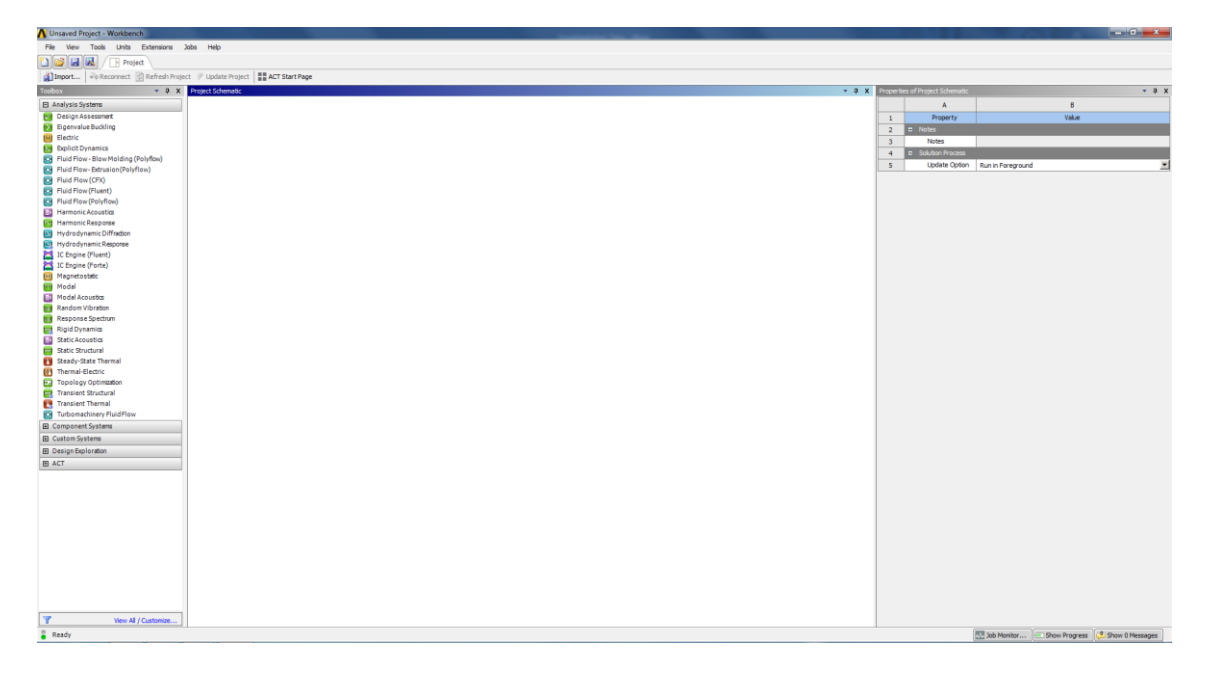

*Kuva 2. ANSYS Workbenchin aloitusnäkymä*

Mallin perustaminen aloitetaan valitsemalla käytettävän analyysin tyyppi (analysis system). Lämpötilaa tutkittaessa vaihtoehtoina ovat joko steady state thermal tai transient thermal -analyysi. Steady state thermal vaihtoehdolla voidaan mallintaa tilanteita, joissa lämpötila ja muut ominaisuudet eivät vaihtele ajan suhteen, kun taas transient thermal järjestelmällä pystytään mallintamaan lämpötilan vaihtelua ajan suhteen. Koska palotilanteessa ympäristön lämpötila kehittyy ajan suhteen, valitaan transient thermal -analyysi.

Valitaan transient thermal -analyysi vasemmalta työkaluista. Tällöin työtilaan aukeaa kuvan 3 mukainen valikko, jonka otsikko on transient thermal, ja sen alta löytyvät välilehdet geometry, engineering data, model ja solution. Tästä valikosta siirrytään mallintamisessa käytettäviin eri ohjelmiin. Geometry alaotsikko avaa Designmodelerin, jota käytetään geometrian piirtämiseen. Model puolestaan avaa ANSYS Mechanical -ohjelman, jossa määritetään muun muassa poikkileikkauksen elementtijako. Engineering data toiminnolla määritetään mallinnuksessa käytettävät materiaalit ja niiden ominaisuudet.

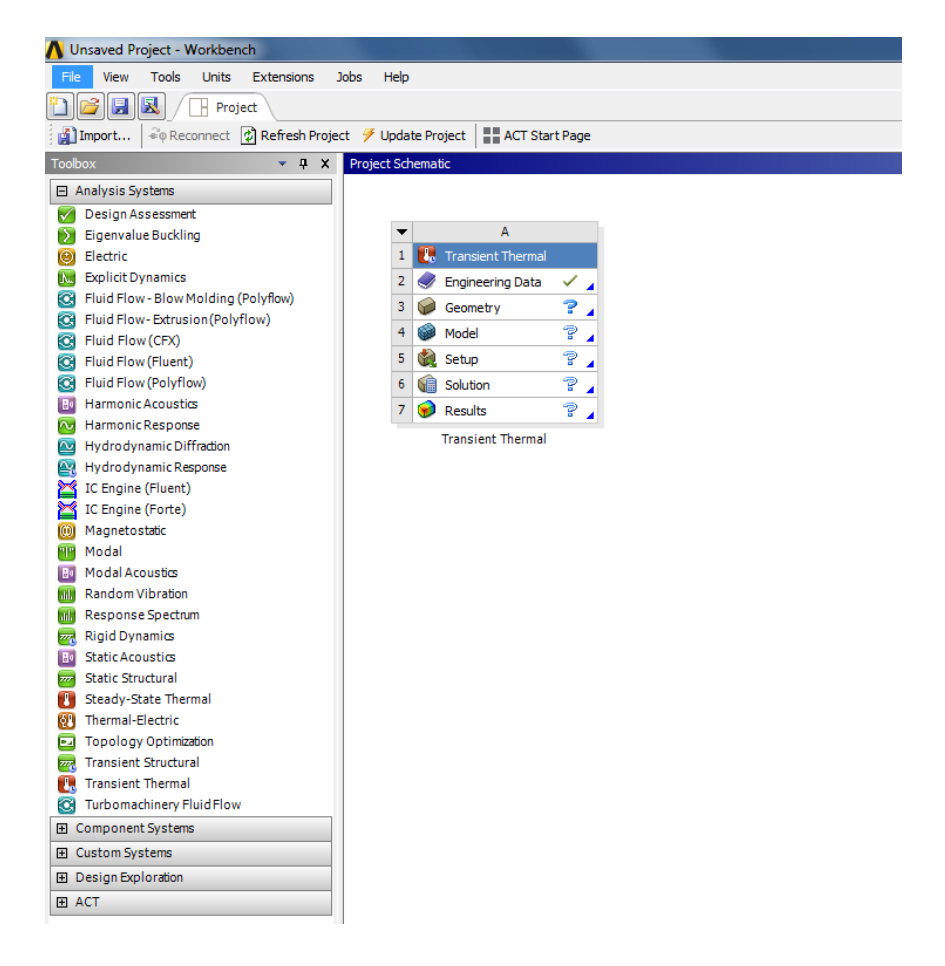

*Kuva 3. Mallin perustaminen*

Analyysijärjestelmän valinnan lisäksi määritetään analyysin tyypiksi 2D-analyysi, koska lämpötilajakauma määritetään nyt äärettömän pitkälle palkille, joka altistuu kolmelta sivultaan palolle. Palkin oletetaan myös altistuvan palolle koko pituudeltaan. Tällöin voidaan olettaa palkin lämpötilajakauman olevan samanlainen sen jokaisessa kohdassa, joten voidaan mallintaa vain sen poikkileikkaus. Koska palkki on suorakaiteena symmetrinen, voidaan siitä mallintaa vain toinen alakulma.

2D-analyysin valinta tapahtuu klikkaamalla geometry-otsikkoa, jolloin ruudun oikeaan reunaan properties-näkymään tulevat näkyviin geometrian ominaisuudet. Properties-ikkunassa valitaan analyysin tyyppi kohdasta advanced geometry options  $\rightarrow$  analysis type valitsemalla alasvetovalikosta 2D. Mikäli properties-näkymä on suljettu, voi sen avata uudelleen klikkaamalla ruudun yläreunan työkalupalkista view → properties.

### <span id="page-17-0"></span>**4.2 Mallin piirtäminen**

Mallin piirtäminen tapahtuu Designmodeler-sovelluksessa, joka avataan klikkaamalla geometry-otsikkoa hiiren oikealla painikkeella ja valitsemalla new Designmodeler geometry. Tällöin Designmodeler aukeaa kuvan 4 mukaiseen ikkunaan. Mikäli tulee tarve palata Designmodeleriin myöhemmin, ei ole tarpeen enää luoda uutta Designmodelertiedostoa, vaan geometry-otsikon kaksoisklikkaaminen avaa edellä luodun geometriatiedoston.

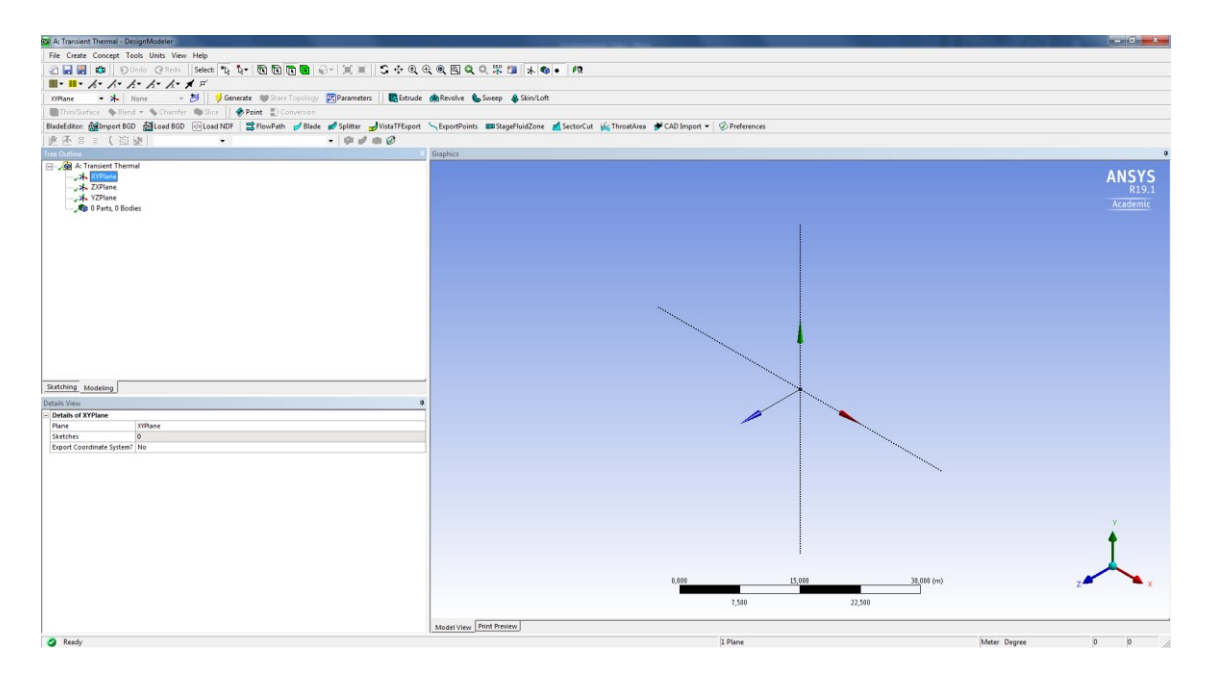

*Kuva 4. Designmodelerin aloitusnäkymä*

Designmodelerissa vasemmalla näkyy ensisijaisesti projektipuu (tree outline) ja sen alapuolella details-näkymä. Designmodelerissa piirtämiseen käytettävät työkalut löytyvät sketching-välilehdeltä, ja mallintamiseen liittyvät työkalut modeling-välilehdeltä.

Palkkipoikkileikkauksen piirtäminen aloitetaan valitsemalla käytettäväksi koordinaatistoksi XY-taso. Oikealla oleva piirtonäkymä käännetään oikeaan asentoon klikkaamalla Z-akselia ruudun oikeassa alakulmassa, jolloin näkymä on kuvan 5 mukainen.

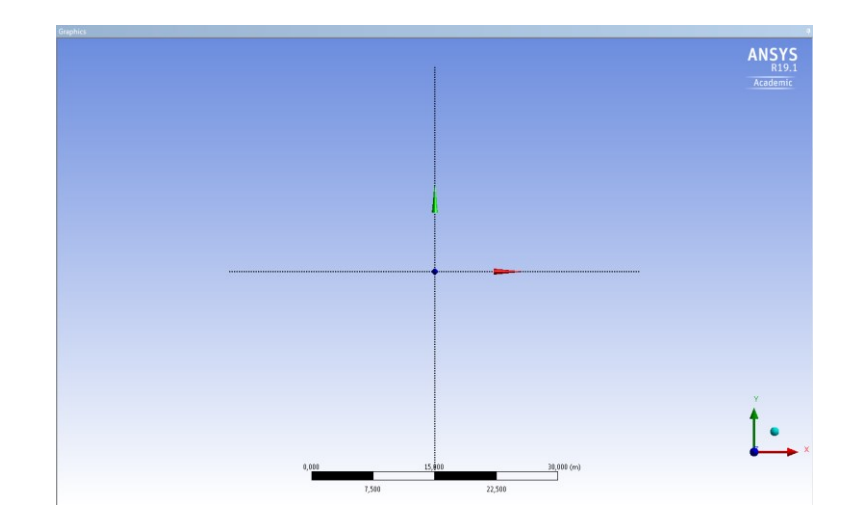

*Kuva 5. Z-akselia vasten kohtisuoraan käännetty koordinaatisto*

Poikkileikkauksen geometrian piirtäminen aloitetaan käytettävän koordinaatiston origosta. Ensin piirretään mielivaltaisen kokoinen suorakaide käyttämällä sketching-välilehdeltä löytyvää rectangle-komentoa. Tämän jälkeen määrätään halutut sivujen pituudet dimensions-työkalulla (sketching → dimensions → general). Työkalun ollessa käytössä valitaan sivu, jonka mitta halutaan määrittää. Ohjelma luo mittaviivan, jonka paikan käyttäjä voi valita (kuva 6).

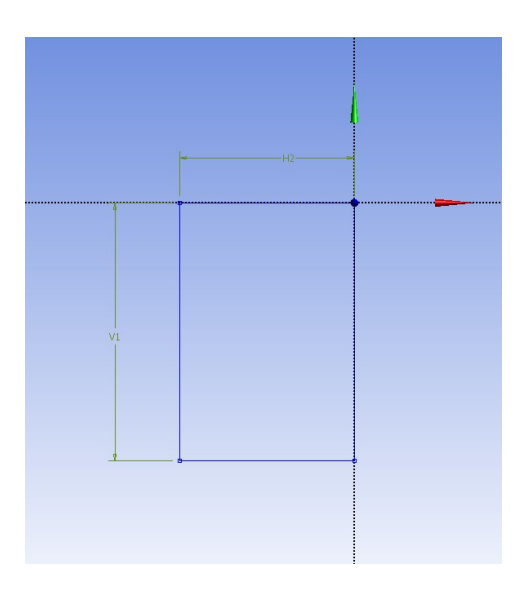

*Kuva 6. Palkkipoikkileikkauksen ääriviivat mittoineen*

Kun suorakaide on piirretty ja sille on määritetty mitat, voidaan palata modeling-välilehdelle. Edellä tehty piirros näkyy nyt projektipuussa valitun koordinaatiston alapuolella nimellä sketch1. Valitsemalla piirros projektipuusta saadaan sen ominaisuudet näkyviin projektipuun alapuolelle details-näkymään. Details-näkymässä voidaan muokata piirretyn suorakaiteen mittoja dimensions-kohdassa.

Jotta poikkileikkaukselle voidaan määrittää materiaaliominaisuudet, täytyy siitä tehdä täytetty pinta. Pinta määritetään siirtymällä modeling-välilehdelle ja klikkaamalla työkalupalkista concept → surfaces from sketches (kuva 7a). Tällöin projektipuuhun ilmestyy surfaces-niminen otsikko.

Valitsemalla surface saadaan näkyviin määritettävän pinnan ominaisuudet details-näkymään. Pinnan määrittämiseksi valitaan objekti, josta pinta generoidaan (base objects). Valitaan edellä piirretty suorakaide valitsemalla sketch projektipuusta ja klikataan base objects kohdasta apply. Nyt edellä piirretty suorakaide on valittu kappaleeksi, jonka avulla pinta määritetään.

Itse pinnan generoiminen tapahtuu valitsemalla surfaces → generate (kuva 7b), joka generoi pinnan edellä valitun kappaleen mukaan: tässä tapauksessa edellä piirretyn suorakaiteen mukaan. Kun pinta on generoitu, voidaan poistua Designmodelerista.

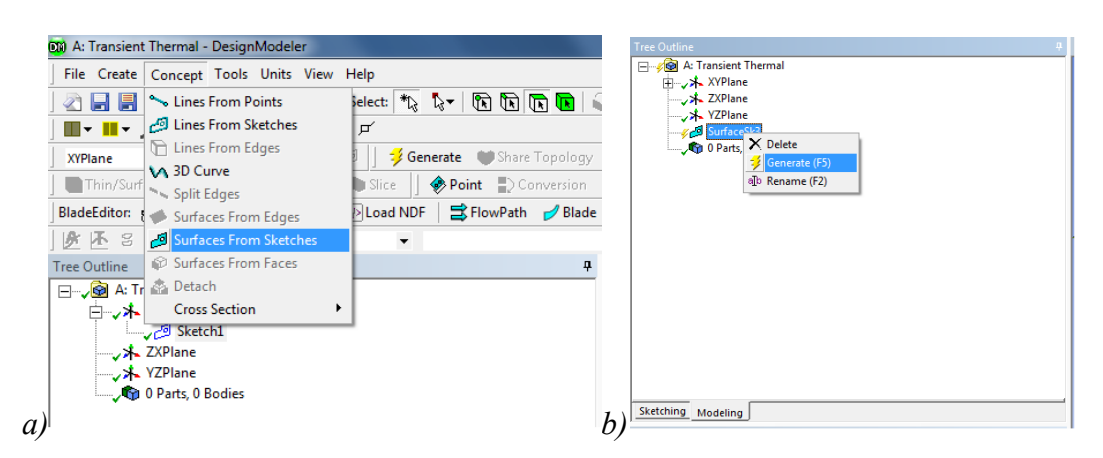

*Kuva 7. a) Surfaces from sketches b) Pinnan generoiminen.*

Poikkileikkauksen geometrian mallintamisen jälkeen määritetään sen materiaaliominaisuudet, mikä tehdään engineering data -välilehdellä. Kuten kuvasta 8 nähdään, Ansys käyttää oletusarvoisesti materiaalina terästä. Tarkasteltava poikkileikkaus on kuitenkin betonia, joten teräs (structural steel) joudutaan poistamaan.

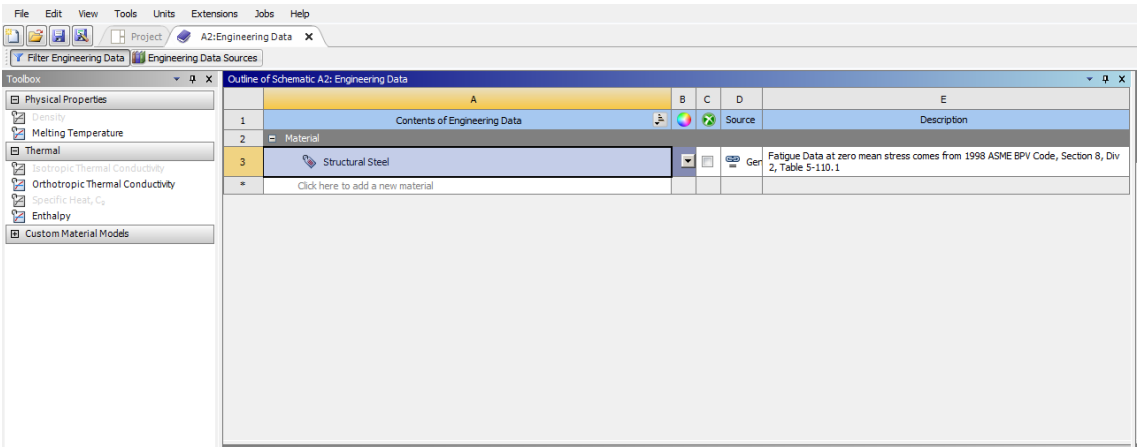

#### *Kuva 8. Engineering data -välilehden oletusmateriaali.*

Teräksen poistamisen jälkeen voidaan määrittää materiaaliksi betoni ja sille halutut ominaisuudet. Lämpötilajakauman määrittämiselle oleelliset ominaisuudet ovat betonin ominaislämpökapasiteetti *c* (specific heat), lämmönjohtavuus *λ* (isotropic thermal conductivity) ja tiheys *ρ* (density). Betonille voidaan määrittää lämmönjohtavuudet *λ* eri lämpötiloissa kaavojen (1) ja (2) mukaisesti. Betonin ominaislämpökapasiteetin arvot eri lämpötiloissa voidaan laskea kaavojen 4 – 7 avulla.

| <b>Toolbox</b><br>$-9x$                                                                                                    |                | Outline of Schematic A2: Engineering Data                              |              |                                 | $-9 - x$                                                          |
|----------------------------------------------------------------------------------------------------|----------------|------------------------------------------------------------------------|--------------|---------------------------------|-------------------------------------------------------------------|
| Field Variables                                                                                                    |                | B<br>$\mathsf{C}$<br>D<br>A                                            |              | Ε                               |                                                                   |
| <b>El Physical Properties</b>                                                                                                    | $\mathbf{1}$   | F<br>$\bullet$<br>Contents of Engineering Data<br>Source               |              | Description                     |                                                                   |
| Density<br>Melting Temperature                                                                                                    | $\overline{2}$ | <b>E</b> Material                                                      |              |                                 |                                                                   |
|                                                                                                    | 3              | 2 © Concrete UL<br>◘⊡                                                  |              |                                 |                                                                   |
| $\boxminus$ Thermal                                                                                                    | $\ast$         | Click here to add a new material                                       |              |                                 |                                                                   |
| <b>Example:</b> Thermal Conductivity<br><b>Example:</b> Orthotropic: Thermal Conductivity<br><b>Example:</b> Specific: Heat, C <sub>o</sub><br><b>Enthalpy</b><br>图 Custom Material Models |                |                                                                        |              |                                 |                                                                   |
|                                                                                                    | $\mathbf{1}$   | Properties of Outline Row 3: Concrete UL<br>$\overline{A}$<br>Property | B<br>Value   | $\mathsf{C}$<br>Unit            | $\star$ $\,$ $\upmu$ $\,$ $\times$<br>$D$ $E$<br>$  \odot  $ that |
|                                                                                                    | $\overline{2}$ | Material Field Variables<br>                                           | <b>Table</b> |                                 |                                                                   |
|                                                                                                    | 3              | $\sqrt{2}$ Density                                                     |              | $\text{kg m} \sim 3$            | $\frac{1}{\sqrt{2}}$<br>$\Box$                                    |
|                                                                                                    | $\overline{4}$ | Isotropic Thermal Conductivity                                         |              | $W m^{\wedge -1} C^{\wedge -1}$ | $\Box$                                                            |
|                                                                                                    | 5              | 2 Specific Heat, C <sub>2</sub>                                        |              | J kg^-1C^-1                     | $\blacksquare$                                                    |

*Kuva 9. Materiaaliominaisuuksien määrittäminen*

Betonin ominaisuuksien määrittämiseksi teräs poistetaan materiaaliluettelosta ja sen tilalle lisätään betoni (kuva 9). Materiaalin nimeksi valittiin tässä esimerkissä Concrete UL. Vasemmalta työkaluvalikosta (toolbox) valitaan betonille halutut ominaisuudet raahaamalla ne betonin properties-luetteloon. Tämän jälkeen jokaiselle ominaisuudelle määritetään halutut lähtöarvot. Kun materiaaliominaisuudet on määritetty, suljetaan engineering data -välilehti.

#### <span id="page-21-0"></span>**4.3 Mallin elementtiverkon määrittäminen**

Materiaaliominaisuuksien ja geometrian määrittämisen jälkeen siirrytään ANSYS Mechanical -ohjelmaan avaamalla model-alaotsikko workbenchistä. Mechanicalissa valitaan kuvan 10 mukaisesti mesh → insert → sizing. Sizing-komennolla voidaan määrittää elementteihin jaettava kappale ja elementtien koko. Tämän jälkeen valitaan työkalupalkista valintatavaksi reunavalinta (edge, merkitty punaisella kuvaan 10), jotta voidaan määrittää jaettava alue sen reunojen mukaan. Details-näkymästä valitaan scope  $\rightarrow$  geometry, valitaan poikkileikkauksen kaikki sivut ja klikataan apply. Nyt voidaan valita haluttu elementin koko details-näkymästä.

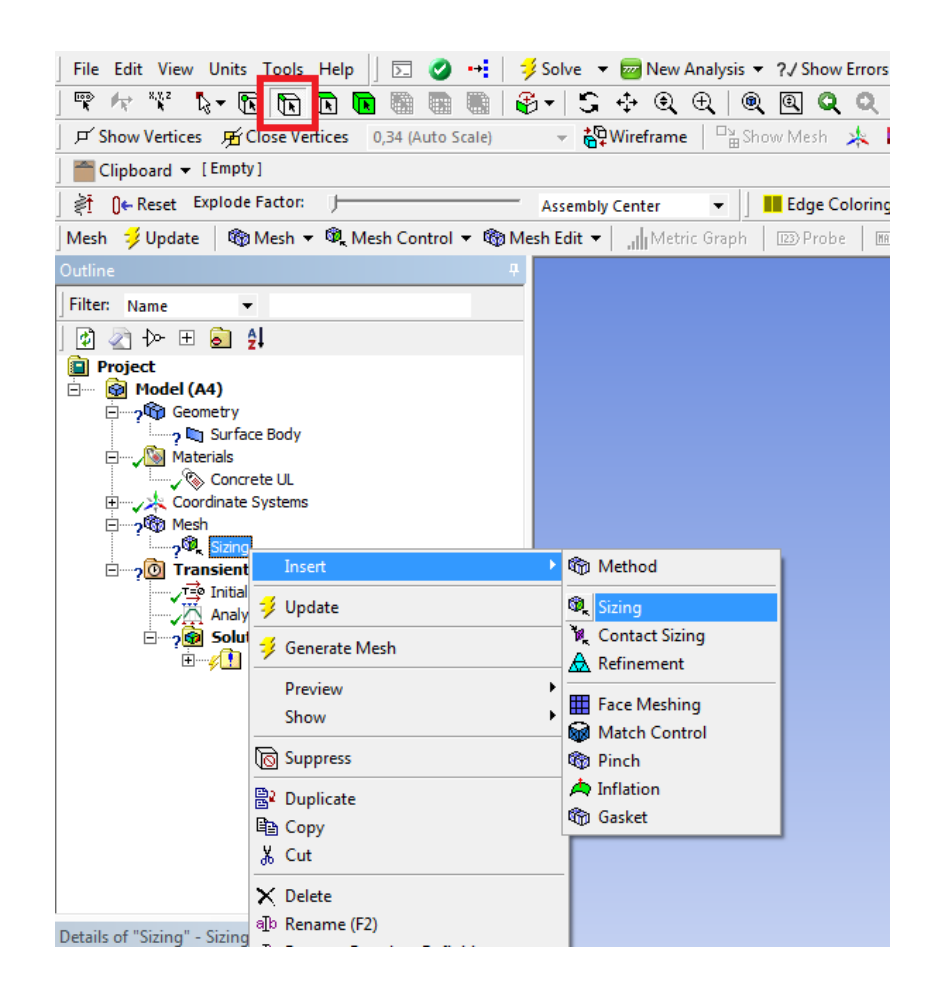

*Kuva 10. Sizing-komennon käyttäminen ja reunavalinta.*

Kun poikkileikkauksen reunat on valittu, käytetään komentoa mesh → edge sizing → generate mesh. Tämä komento luo automaattisesti elementtijaon. Ansyksen automaattinen elementtijako tuottaa epäsäännöllisen muotoisia ja melko suuria elementtejä (kuva 11). Haluttujen tulosten saamiseksi muutetaan elementit neliön muotoisiksi komennolla mesh → insert → face meshing, ja tehdään elementtijako uudelleen generate mesh -komennolla. Lopputuloksena on kuvan 12 mukainen elementtijako.

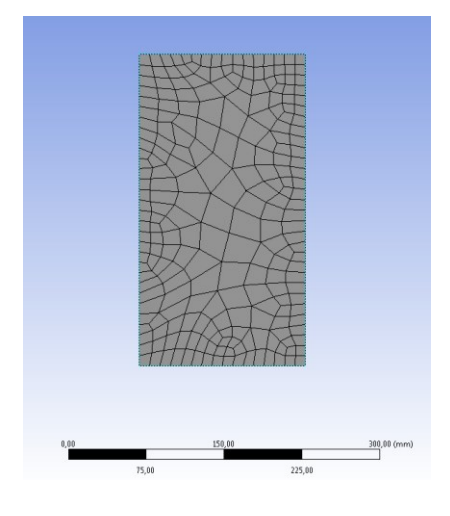

*Kuva 11. Oletusarvoinen elementtijako*

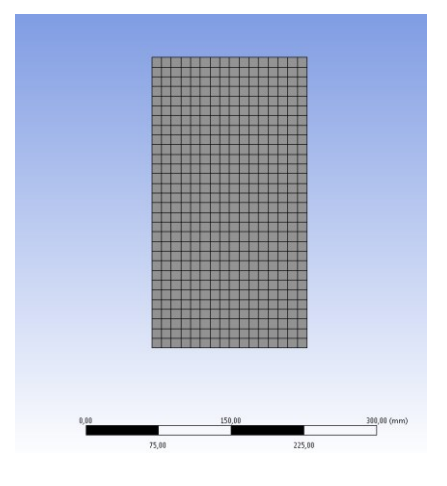

*Kuva 12. Korjattu elementtijako*

### <span id="page-23-0"></span>**4.4 Lämpötilankehityksen mallintaminen**

Elementtiverkon määrittämisen jälkeen mallinnetaan lämpötilanmuutokset betonin ympäristössä sekä betonin lämpötilaan vaikuttavat ilmiöt. Betonin lämpötilaan vaikuttavat ulkoisen lämpötilannousun lisäksi konvektio ja lämpösäteily [8, s. 783]. Näiden mallintaminen tapahtuu myös Mechanical-ohjelmassa eli model-tilassa.

Ensimmäisenä lisätään kohdassa 4.2 määritetyt betonin materiaaliominaisuudet malliin. Tämä tapahtuu valitsemalla määritetty pinta (surface body) kuvan 13 mukaisesti. Nyt details-näkymässä voidaan kohdasta material → assignment valita edellä määritetty betoni.

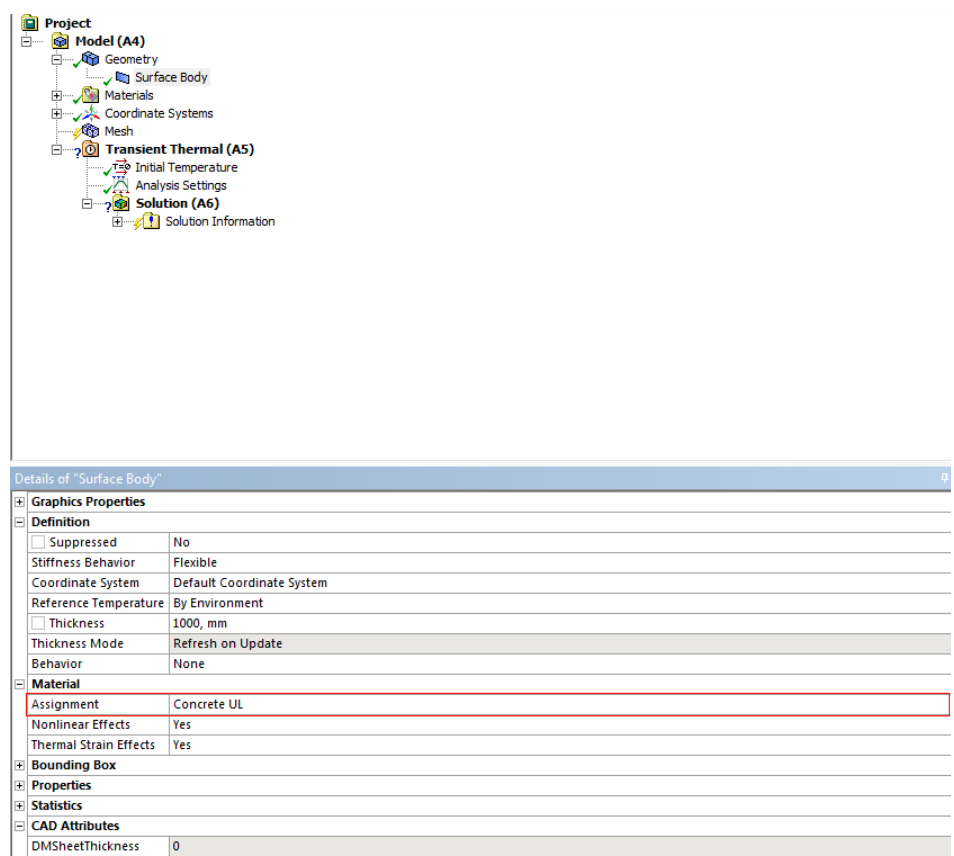

*Kuva 13. Mallin materiaalin valitseminen*

Konvektion ja lämpösäteilyn vaikutukset mallinnetaan valitsemalla projektipuusta hiiren oikealla painikkeella transient thermal -kohta, ja valitsemalla transient thermal  $\rightarrow$  insert  $\rightarrow$  convection ja radiation. Koska nyt mallinnetaan vain palkin poikkileikkauksen vasenta alakulmaa, lisätään konvektion ja säteilyn mallinnus vain vasempaan ulkoreunaan ja alapintaan.

Ensin avataan joko radiation tai convection, minkä jälkeen voidaan syöttää halutut reunaehdot details-näkymään (kuva 14). Radiation-funktioon syötetään haluttu emissiivisyys kohtaan emissivity. Vastaavasti Convection-funktioon syötetään haluttu konvektiokerroin kohtaan film coefficient. Geometrian valinta tapahtuu samalla tavalla kuin elementtijaossa eli edge-valinnalla.

| <b>Project</b><br>⊟ <b>todel</b> (A4)<br>□ Q Geometry<br>Surface Body<br>Materials<br>Coordinate Systems بالزب<br><b>Co</b> Mesh<br><b>D</b> Transient Thermal (A5)<br>imy पर्वे Initial Temperature لوَ السَ<br>Analysis Settings<br>… <b>ंि!</b> Convection<br>… ंि! <mark>Radiation</mark><br>Solution (A6)<br><b>Election</b> Information |                         |                                                     |  |  |
|----------------------------------------------------------------------------------------------------|-------------------------|-----------------------------------------------------|--|--|
|                                                                                                    | Details of "Radiation"  | ņ                                                   |  |  |
|                                                                                                    | $\Box$ Scope            |                                                     |  |  |
|                                                                                                    | <b>Scoping Method</b>   | <b>Geometry Selection</b>                           |  |  |
|                                                                                                    | Geometry                | 2 Edges                                             |  |  |
|                                                                                                    | $\Box$ Definition       |                                                     |  |  |
|                                                                                                    | <b>Type</b>             | Radiation                                           |  |  |
|                                                                                                    | Correlation             | <b>To Ambient</b>                                   |  |  |
|                                                                                                    | Emissivity              | 0,9 (step applied)                                  |  |  |
|                                                                                                    |                         | Ambient Temperature = $20+345*log10(8*time/60+1)$   |  |  |
|                                                                                                    | Suppressed              | No                                                  |  |  |
|                                                                                                    | $\Box$ Function         |                                                     |  |  |
|                                                                                                    | <b>Unit System</b>      | Metric (mm, kg, N, s, mV, mA) Degrees rad/s Celsius |  |  |
|                                                                                                    | <b>Angular Measure</b>  | Degrees                                             |  |  |
|                                                                                                    | Graph Controls          |                                                     |  |  |
|                                                                                                    | Number Of Segments 200, |                                                     |  |  |

*Kuva 14. Lämpösäteilyn reunaehtojen syöttäminen*

Sekä konvektion että lämpösäteilyn ominaisuuksista löytyy kohta ambient temperature eli ympäristön lämpötila. Standardipalokäyrää ISO 834 vastaavan lämpötilakehityksen kaava on

$$
20 + 345 \cdot \log(8t + 1), \tag{17}
$$

jossa *t* = aika minuutteina [10]. Mechanicalissa aikaa kuvataan muuttujalla *time*, joka on aika tunteina. Siksi palokäyrän lämpötilafunktio on syötettävä kuvan 9 mukaisesti muodossa

$$
= 20 + 345 \cdot \log 10 \left( 8 \cdot \frac{time}{60} + 1 \right). \tag{18}
$$

#### <span id="page-25-0"></span>**4.5 Laskennan toteutus**

Ennen lämpötilajakauman laskemista on määritettävä käytettävät laskennan asetukset, esimerkiksi haluttu paloaltistuksen kesto sekä mittapisteiden välinen aika. Asetukset määritetään valitsemalla projektipuusta transient thermal -kohdan alta löytyvä analysis settings. Tällöin voidaan analyysin asetuksia muokata details-näkymässä.

|                | Details of "Analysis Settings"  | ņ                      |  |
|----------------|---------------------------------|------------------------|--|
|                | Step Controls                   |                        |  |
|                | <b>Number Of Steps</b>          | 1.                     |  |
|                | <b>Current Step Number</b>      | 1,                     |  |
|                | <b>Step End Time</b>            | 3600, s                |  |
|                | Auto Time Stepping              | Off                    |  |
|                | Define By                       | Time                   |  |
|                | Carry Over Time Step            | Off                    |  |
|                | <b>Time Step</b>                | 3, s                   |  |
|                | <b>Time Integration</b>         | On                     |  |
|                | Solver Controls                 |                        |  |
|                | Solver Type                     | <b>Direct</b>          |  |
| $\overline{+}$ | <b>Radiosity Controls</b>       |                        |  |
| F.             | <b>Nonlinear Controls</b>       |                        |  |
|                | Output Controls                 |                        |  |
|                | <b>Calculate Thermal Flux</b>   | Yes                    |  |
|                | <b>Nodal Forces</b>             | No                     |  |
|                | <b>Contact Miscellaneous</b>    | No                     |  |
|                | <b>General Miscellaneous</b>    | No                     |  |
|                | <b>Store Results At</b>         | <b>All Time Points</b> |  |
| $\overline{+}$ | <b>Analysis Data Management</b> |                        |  |
|                | E Visibility                    |                        |  |

*Kuva 15. Step controls, solver controls ja output controls –valikot*

|                | Details of "Analysis Settings" | ņ                         |  |  |  |
|----------------|--------------------------------|---------------------------|--|--|--|
|                | <b>El Step Controls</b>        |                           |  |  |  |
| $\overline{+}$ | <b>Solver Controls</b>         |                           |  |  |  |
|                | <b>E</b> Radiosity Controls    |                           |  |  |  |
|                | Nonlinear Controls             |                           |  |  |  |
|                | <b>Heat Convergence</b>        | On                        |  |  |  |
|                | --Value                        | Calculated by solver      |  |  |  |
|                | --Tolerance                    | 0.5%                      |  |  |  |
|                | --Minimum Reference            | 1,e-006 W                 |  |  |  |
|                | Temperature Convergence        | On                        |  |  |  |
|                | --Value                        | Calculated by solver      |  |  |  |
|                | --Tolerance                    | 0,5%                      |  |  |  |
|                | --Minimum Reference            | 0. °C                     |  |  |  |
|                | <b>Line Search</b>             | <b>Program Controlled</b> |  |  |  |
|                | <b>Nonlinear Formulation</b>   | <b>Program Controlled</b> |  |  |  |
|                | <b>E</b> Output Controls       |                           |  |  |  |
|                | + Analysis Data Management     |                           |  |  |  |
|                | + Visibility                   |                           |  |  |  |

*Kuva 16. Nonlinear controls –valikko*

Step controls -valikossa määritetään analyysin kesto, steppien eli askelten kesto sekä tarvittaessa askelten määrä. Solver controls taas määrää sen, millä hetkillä ohjelma tuottaa mittapisteitä, ja output controls ohjaa analyysin tuottamien tietojen tallentamista myöhempää käyttöä varten. Nonlinear controls -valikossa otetaan huomioon laskennan epälineaariset ominaisuudet, esimerkiksi lämpötilan epälineaarinen kehitys. Nämä asetukset määritellään kuvien 15 ja 16 mukaisesti lukuun ottamatta askeleen kestoa (time step) ja analyysin päättymisaikaa (step end time), joita voidaan muuttaa tarpeen mukaan. Mikäli halutaan selvittää lämpötilajakauma esimerkiksi tunnin altistuksen jälkeen, määritetään analyysin päättymisajaksi 3600 s, kuten kuvassa. Askeleen pituuden voi valita mielivaltaisesti: pienempi askeleen pituus tuottaa enemmän datapisteitä, ja pidentää laskenta-aikaa. Vastaavasti pidempi askel tuottaa vähemmän tarkkaa dataa. Jos askeleen pituus valitaan liian lyhyeksi yhdessä hyvin pienten elementtien kanssa, voi laskenta epäonnistua.

Kun laskennan asetukset on määritetty, voidaan siirtyä laskennan toteutukseen. Lämpötilajakauman ratkaisu tapahtuu Mechanicalissa projektipuun solution-kohdassa. Lämpötilajakauman laskemiseksi lisätään projektiin lämpötilaongelman ratkaiseva laskentaohjelma. Laskentaohjelma (solver) lisätään klikkaamalla solution-kohtaa hiiren oikealla painikkeella ja valitsemalla insert  $\rightarrow$  thermal  $\rightarrow$  temperature. Ohjelma tulee näkyviin solution-kohdan alapuolelle projektipuuhun.

Kun laskentaohjelma on valittuna, voidaan details-näkymässä valita, millä hetkellä halutaan lämpötilajakauma määrittää. Tämä aika annetaan sekunteina mittauksen alkamisesta. Jos esimerkiksi halutaan määrittää poikkileikkauksen lämpötilajakauma tunnin paloaltistuksen jälkeen, laitetaan display time -kohtaan 3600 sekuntia. Mikäli lämpötilajakauma halutaan useammalla ajanhetkellä, voidaan laskentaohjelmia lisätä useampi ja määrittää niille eri arvot kohtaan display time.

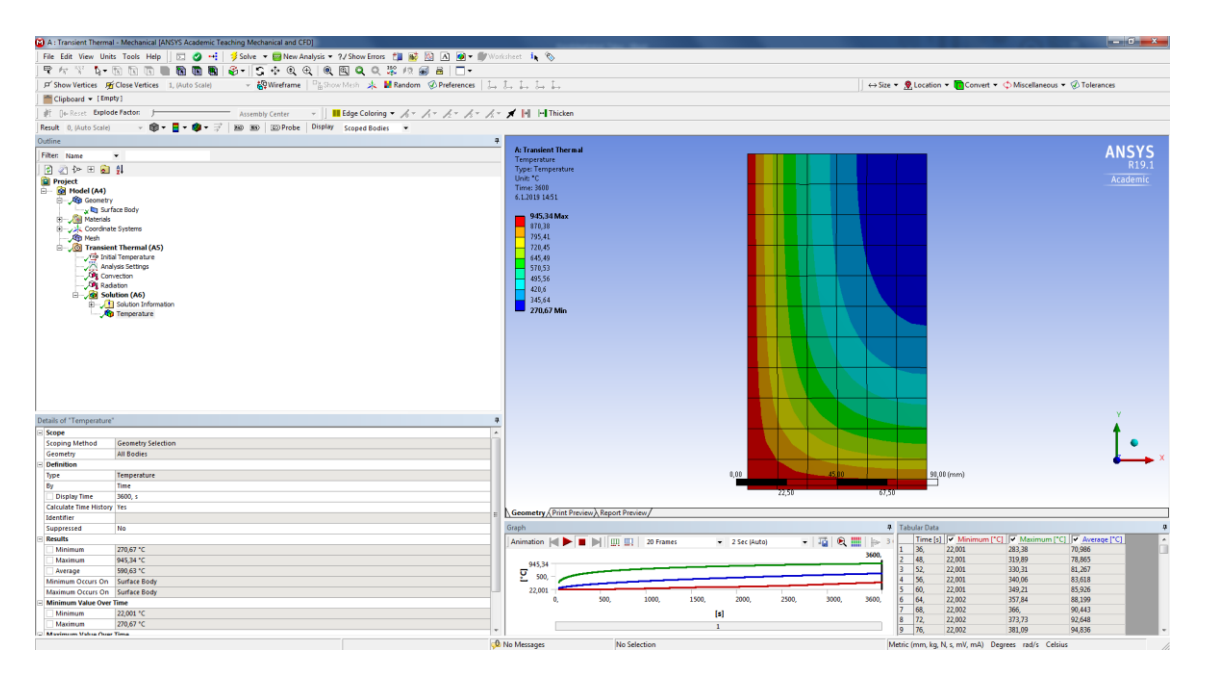

*Kuva 17. Laskennan tuloksena saatu lämpötilajakauma*

Kun kaikki asetukset on määritetty, klikataan ruudun yläreunasta työkalupalkista solve -painiketta. Tällöin ohjelma laskee poikkileikkauksen lämpötilankehityksen edellä määritetyin aikavälein. Riippuen edellä määritetyistä asetuksista laskennassa voi kestää joitakin minuutteja. Laskennan päätyttyä ohjelma tulostaa mallinnusnäkymään poikkileikkauksen lämpötilajakaumineen kuvan 17 mukaisesti. Tarkempia tuloksia voidaan saada esimerkiksi lyhentämällä mittapisteiden välistä aikaa tai pienentämällä elementtien kokoa.

#### <span id="page-27-0"></span>**4.6 Tulosten tarkastelu**

Kohdassa 4.5 saatu lämpötilajakauma on muodossa, josta esimerkiksi 500 ˚C isotermin määrittäminen on vaikeaa, ellei mahdotonta. Jakaumaa voidaan kuitenkin muokata helpommin luettavaan ja käyttökelpoisempaan muotoon.

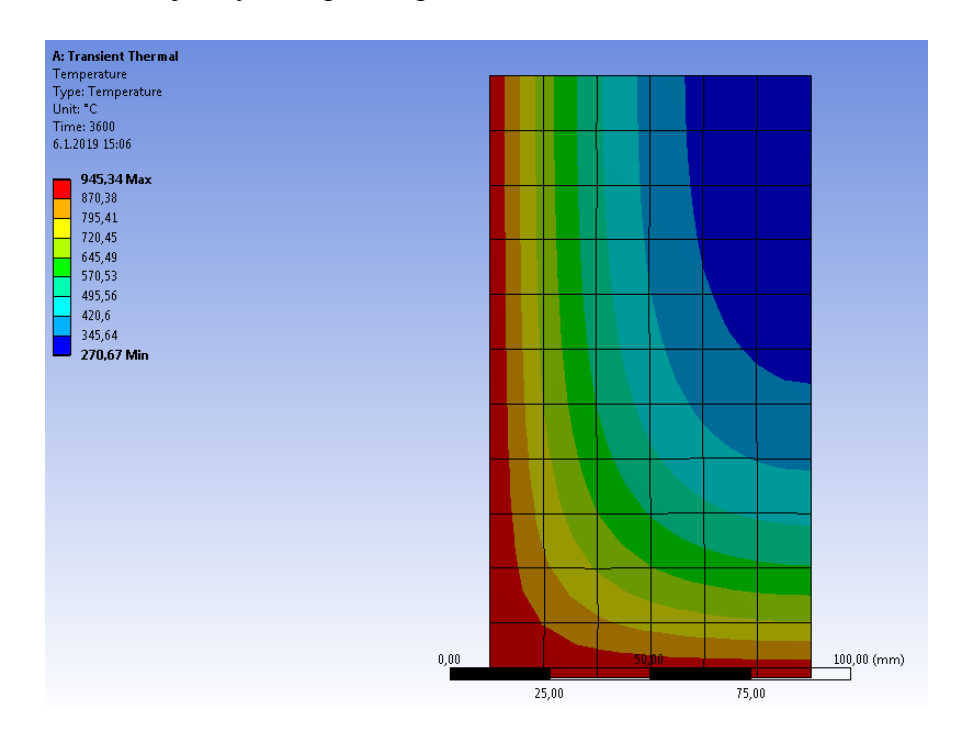

*Kuva 18. Muokkaamaton lämpötilajakauman selite*

Mallinnusnäkymän oikeassa yläkulmassa olevaa selitettä voidaan muokata siten, että ohjelma näyttää isotermit 100 ˚C välein. Tämä tapahtuu siten, että valitaan maksimin alapuolella oleva isotermi ja muutetaan arvoksi haluttu isotermi. Esimerkiksi kuvan 18 tilanteessa maksimilämpötila on 945,34 ˚C. Tällöin valitaan maksimin alapuolinen kohta selitteestä, ja kirjoitetaan siihen 900. Toimitaan samoin myös lämpötilan minimin kanssa: kuvassa 18 lämpötilan minimi on 270,67 ˚C, joten valitaan siitä seuraava kohta, ja kirjoitetaan siihen 300 (kuva 20).

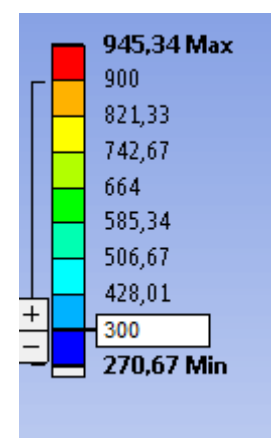

*Kuva 19. Selitteen muokkaaminen*

Klikkaamalla selitettä mistä tahansa ilmestyy selitteen vasemmalle puolelle kuvan 19 mukainen +/- painike. Tämän painikkeen avulla voidaan säätää jakauman isotermien määrää. Nyt lisäämällä tai vähentämällä isotermien määrää saadaan ohjelma näyttämään lämpötila sadan asteen välein. Tällöin saadaan aikaan kuvan 20 mukainen lämpötilajakauma. Jakaumasta voidaan lukea lämpötila jokaisen kahden värin rajapinnalla.

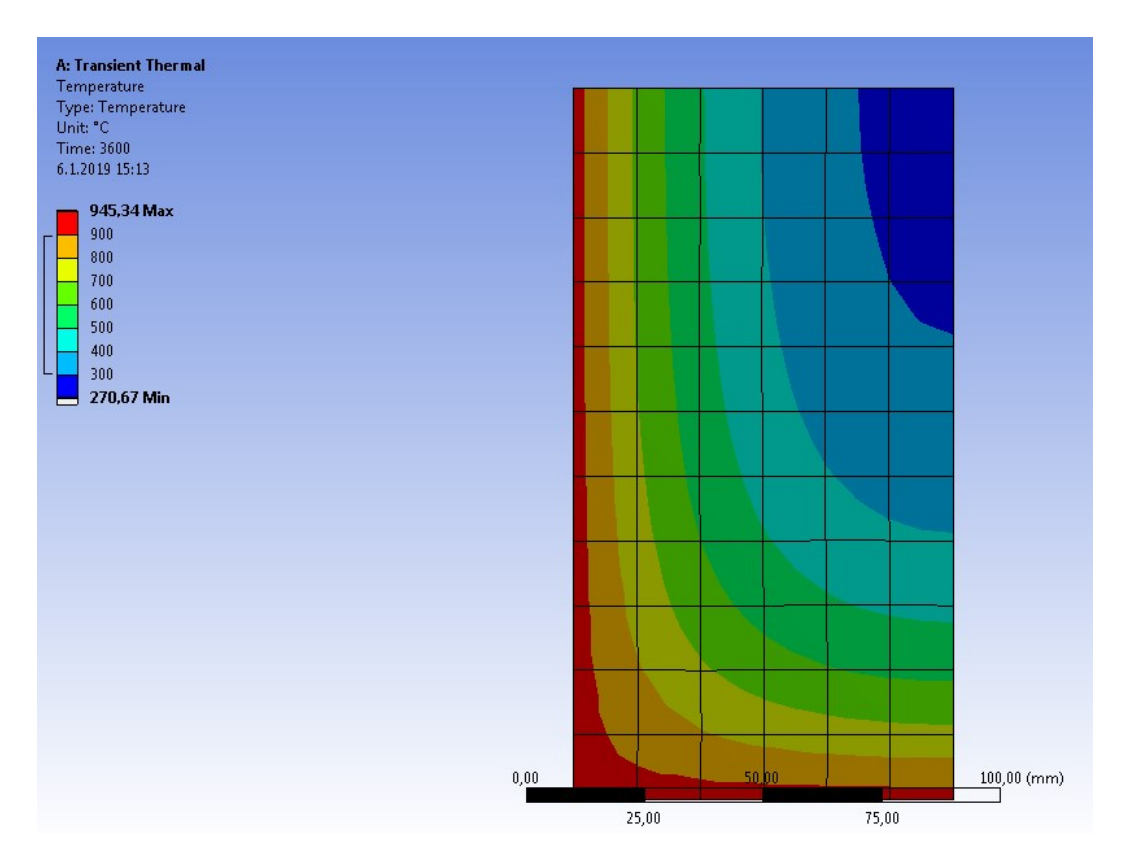

*Kuva 20. Luettavaan muotoon muokattu lämpötilajakauma*

| [2] A: Transient Thermal - Mechanical [ANSYS Academic Teaching Mechanical and CFD]                                                                                                    |                                                                                                    |  |  |  |
|----------------------------------------------------------------------------------------------------|----------------------------------------------------------------------------------------------------|--|--|--|
| E 0 H<br>File Edit View Units Tools Help                                                                                                    | <sup>2</sup> / Solve ▼ 2/ New Analysis ▼ 2/ Show Errors <u>+</u> 16 Mg<br>$\begin{array}{ c c c c }\n\hline\nA & \bigoplus & \mathbf{v} & \mathbf{w} & \mathbf{w} \\ \hline\n\end{array}$ |  |  |  |
| <b>マケギ 4・6 6 6 8 8 6 6 6</b>                                                                                                    |                                                                                                    |  |  |  |
|                                                                                                    | 戸 Show Vertices Fractions Vertices 1, (Auto Scale) v 設 Wireframe   <sup>日</sup> 高 Show Mesh <b>交 Handom ① Preferences</b>                                                                 |  |  |  |
| $\blacksquare$ Clipboard $\blacktriangleright$ [Empty]                                                                                                    |                                                                                                    |  |  |  |
| ● 0∈ Reset Explode Factor:                                                                                                    | ■ Edge Coloring ▼ $\mathcal{A}$ ▼ $\mathcal{A}$ ▼ $\mathcal{A}$ ▼ $\mathcal{A}$ ▼ $\mathcal{A}$ ▼<br><b>Assembly Center</b><br>$\mathcal{L}$                                              |  |  |  |
| <b>Result</b> 0, (Auto Scale) $\rightarrow$ $\mathbb{Q} \cdot \mathbb{R}$ $\rightarrow$ $\mathbb{Q} \cdot \mathbb{R}$ $\rightarrow$ $\mathbb{Z}$<br>$MAX$ $MIN$<br><b>Display</b><br>123) Probe<br><b>Scoped Bodies</b><br>$\overline{\phantom{a}}$ |                                                                                                    |  |  |  |
| Outline<br>1. 2.                                                                                                    | 4<br>3.                                                                                                    |  |  |  |
| Filter: Name<br>$\blacktriangledown$                                                                                                    |                                                                                                    |  |  |  |
| $\begin{array}{c} \hline \textbf{1} & \textbf{1} & \textbf{1} & \textbf{1} \\ \hline \textbf{2} & \textbf{1} & \textbf{1} & \textbf{1} \end{array}$                                                                                                 |                                                                                                    |  |  |  |
| n<br>Project                                                                                                    | 1. Contours                                                                                                    |  |  |  |
| □ © Model (A4)<br>□ Q Geometry                                                                                                    | 2. Edges                                                                                                    |  |  |  |
| $\frac{1}{\sqrt{2}}$ $\sqrt{2}$ Surface Body                                                                                                    | 3. Probe                                                                                                    |  |  |  |

*Kuva 21. Tulosten tarkasteluun käytettäviä työkaluja*

Lämpötilajakauman graafista esitystä voidaan muuttaa työkalupalkin contours-valikosta (kuva 21). Kuvassa 20 näkyvä esitys on nimeltään contour bands. Muut vaihtoehdot on esitetty kuvissa 22a ja 22b. Contours-toiminnon oikealla puolella on edges-toiminto, jolla voidaan valita, näkyykö kuvassa mallin reunoja tai elementtijakoa. Probe-toiminnolla voidaan lukea poikkileikkauksen lämpötila missä tahansa pisteessä.

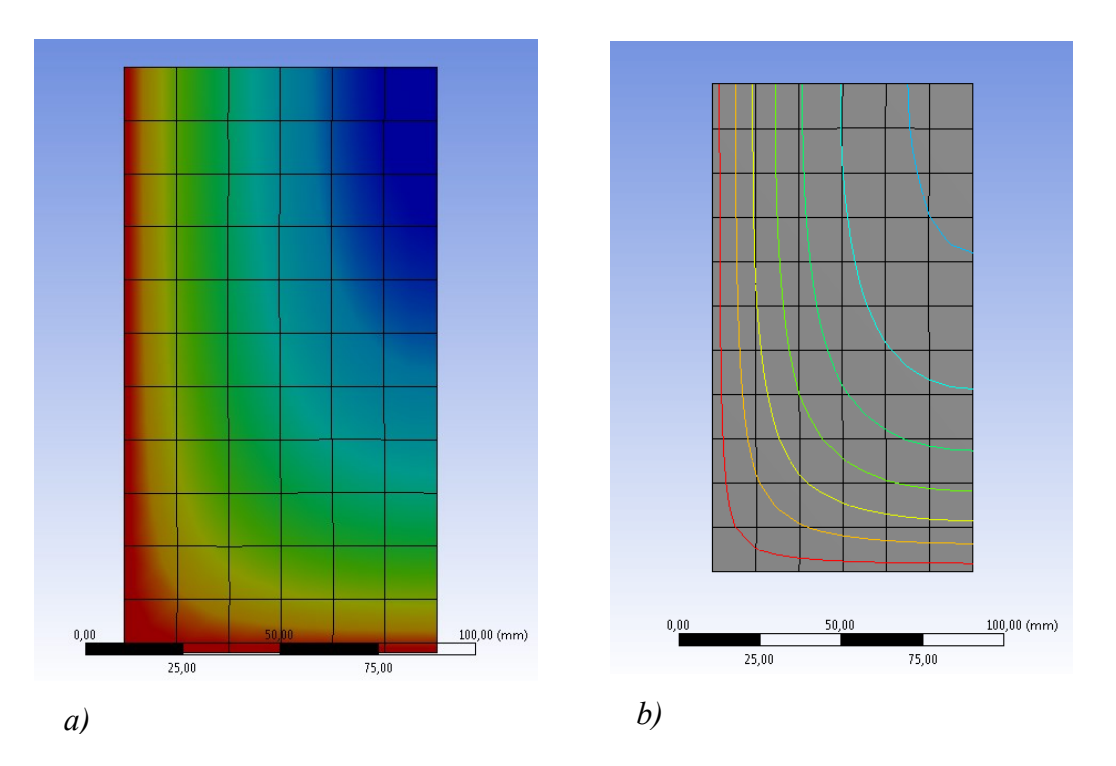

*Kuva 22. a) Smooth contours b) Isolines*

# <span id="page-30-0"></span>**5. YHTEENVETO**

Liitteen C esimerkkimallinnuksesta nähdään, että Ansyksellä mallintaen saadaan aikaan lämpötilajakauma, joka on lähellä standardista SFS-EN 1992-1-2 +AC löytyvään vastaavaa lämpötilajakaumaa. Mallintamalla saadun lämpötilajakauman sekä standardista löytyvän esimerkkijakauman väliset erot selittyvät todennäköisesti lähtöarvojen valinnalla. Esimerkkimallinnuksessa käytettiin betonin lämmönjohtavuuden maksimiarvoja ja oletettiin betonin kosteuspitoisuuden olevan 3,0 % betonin painosta. Standardista löytyvien lämpötilajakaumien määrittämiseen käytetyistä lähtöarvoista taas ei ole tietoa, joten täysin samojen tulosten saaminen vaatisi iterointia ja eri lähtöarvojen kokeilua.

Aikaansaatua mallinnusohjetta voidaan käyttää kaikille raudoittamattomille suorakaiteen muotoisille betonipoikkileikkauksille poikkileikkauksen mitoista riippumatta. Saatuja tuloksia on kuitenkin käytettävä harkiten, kuten standardistakin löytyviä jakaumia. 500 °C isotermimenetelmän mukaista pienennettyä poikkileikkausta määritettäessä tulee arvioida uusi poikkileikkaus harkiten. Samalla mallinnusmenetelmällä voidaan myös mallintaa lämpötilajakaumia kaikilla yleisesti käytetyillä palonkestävyysajoilla eli 30 minuuttia, 60 minuuttia, 90 minuuttia ja niin edelleen.

Myös erilaisia palkkirakenteita voidaan mallintaa ANSYS ohjelmistoa käyttäen, mutta tällöin joudutaan miettimään erilaisia mallinnustapoja. Esimerkiksi aukollisen palkin mallintamisessa jouduttaisiin ottamaan huomioon aukossa ilman välityksellä tapahtuva konvektio, sekä lämpösäteily betonipinnasta toiseen. Raudoitetun palkin raudoitusten vaikutusta lämpötilajakaumaan voitaisiin myös pohtia.

Vastaavia mallinnusmenetelmiä voidaan kehittää myös muille betonirakenneosille, esimerkiksi pilareille tai laatoille. Tällöin on tarkasteltava palolle altistuvien sivujen määrää, sekä mallinnettavan rakenneosan geometriaa mahdollisen symmetrian löytämiseksi. Kuitenkin perusperiaatteiltaan mallinnusprosessi olisi sama myös muille rakenneosille.

Tuloksena saatua mallinnusohjetta voidaan käyttää paloteknisen suunnittelun tukena, erityisesti kohteissa, joissa ei voida turvautua betonirakenteiden osalta täysin taulukkomitoitukseen, vaan joudutaan käyttämään laskennallisia menetelmiä rakenteiden mitoittamiseen. Tämän mallinnusohjeen avulla pystytään saamaan aikaan lämpötilajakaumia, joita standardeista ei löydy, mikä helpottanee paloteknistä suunnittelua.

# <span id="page-31-0"></span>**LÄHTEET**

- [1] Pelastustoimen taskutilasto 2012–2016, Pelastusopisto, 2017, Saatavissa: http://www.pelastustoimi.fi/tietopankki/tilastot > Pelastustoimen taskutilasto 2012-2016.
- [2] Suomen virallinen tilasto (SVT): Kuolemansyyt [verkkojulkaisu]. ISSN=1799-5051. 2016, Liitetaulukko 3. Tapaturmissa kuolleet ulkoisen syyn ja alkoholipäihtymyksen mukaan 2016 . Helsinki: Tilastokeskus [viitattu: 25.10.2018]. Saantitapa: http://www.stat.fi/til/ksyyt/2016/ksyyt\_2016\_2017-12- 29\_tau\_005\_fi.html
- [3] Ympäristöministeriön asetus rakennusten paloturvallisuudesta 848/2017, Ympäristöministeriö, 2017.
- [4] Eurokoodi 2: Betonirakenteiden suunnittelu. Osa 1-2: Yleiset säännöt. Rakenteiden palomitoitus. Suomen standardisoimisliitto SFS, SFS-EN 1992-1-2 + AC, Helsinki, 2005.
- [5] Eurokoodi 1: Rakenteiden kuormat. Osa 1-2: Yleiset kuormat. Palolle altistettujen rakenteiden rasitukset. Suomen standardisoimisliitto SFS, SFS-EN 1991-1-2 + AC, Helsinki, 2003.
- [6] Apurv, A. et al., Thermal Analysis of Concrete using Finite Element Approach, Veermata Jijabai Technological Institute, International journal of modern trend in engineering and research, 2015.
- [7] Both, I. et al., Heat transfer analysis in concrete slabs using a general purpose FEM computer code, Recent advances in mathematics, 2015.
- [8] Zandi, Y. et al., Determining the Temperature Distributions of Fire Exposed Reinforced Concrete Cross-Sections with Different Methods, Research Journal of Environmental and Earth Sciences, 2012.
- [9] Workbench user's guide, Ansys, inc. [viitattu: 5.1.2019] Saatavissa: https://ansyshelp.ansys.com/account/secured?returnurl=/Views/Secured/corp/v191/wb2\_help/wb2\_help.html
- [10] Time temperature curves, RISE Research institutes of Sweden, [viitattu 6.1.2019] Saatavissa: https://www.sp.se/en/index/services/firetest\_building/fire\_constructions/fireresist/timetemperature/Sidor/default.aspx

## **LIITE A: P1 JA P2 LUOKKIIN KUULUVIEN RAKENNUSTEN KAN-TAVUUDEN VAATIMUSTEN MÄÄRITTÄMISEEN KÄYTETTÄVÄ TAULUKKO.**

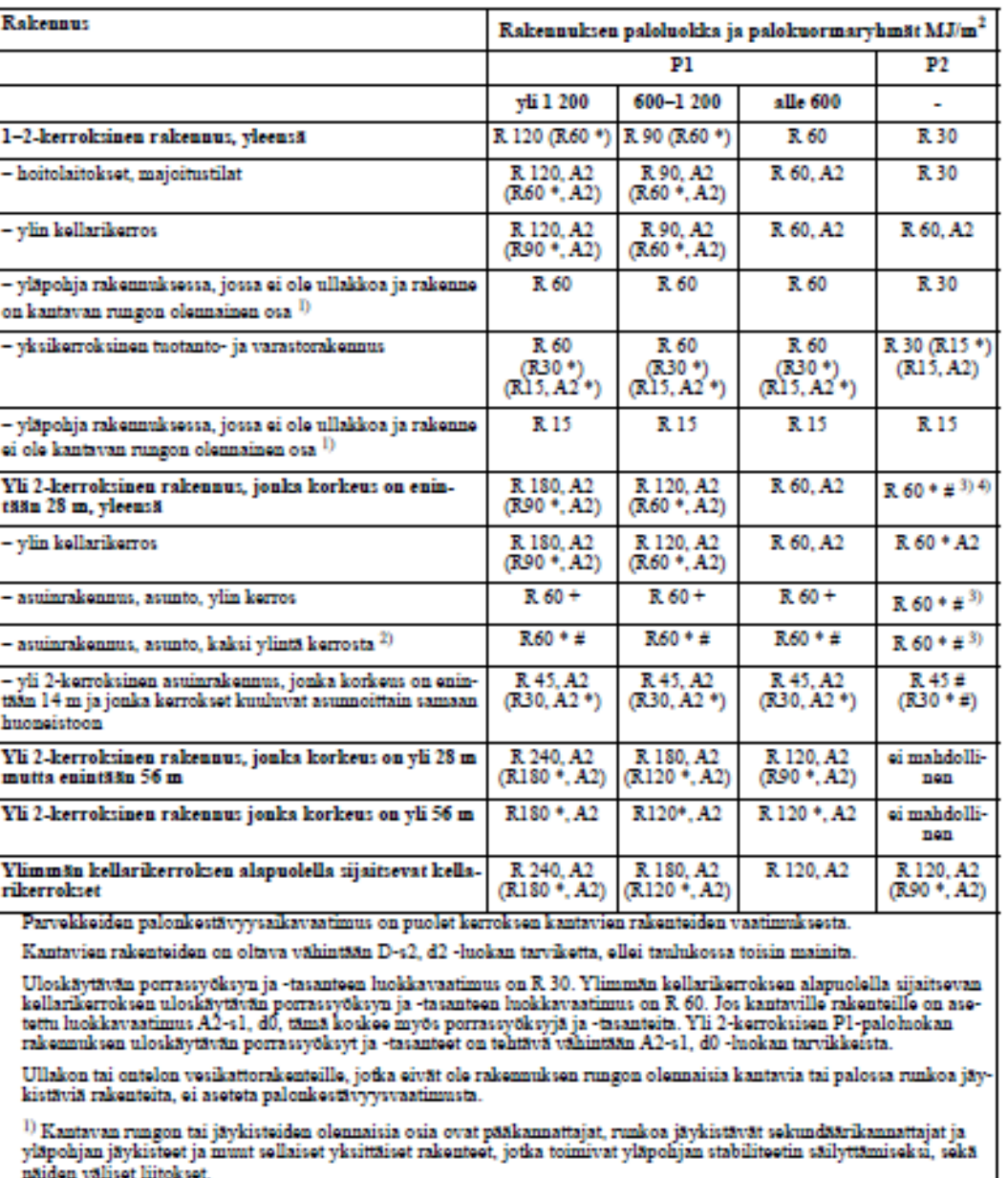

 $\frac{20}{20}$  Kun kolme ylintä kerrosta, lukuun ottamatta uloskäytävää, on varustettu tarkoitukseen sopivalla automaattisella sammutuslaitteistolla.

 $3)$  Huom. 24  $\frac{1}{9}$  3 momentissa esitetyt vaatimukset.

 $^{4)}$  Jos käyttötarkoituksen mukainen palokuormaryhmä on 600–1200 MJ/m<sup>2</sup>, luokkavaatinus on R 90 \* #  $^{\rm 3)}$ 

- Rakennus on varustettu tarkoitukseen sopivalla automaattisella sammutuslaitteistolla.
- ă. Lämmöneristeiden ja muiden täytteiden on oltava vähintään A2-s1, d0 -luokkaa.
- ÷ Lämmöneristeiden ja muiden täytteiden on oltava eristävältä osaltaan vähintään D-s2, d2 -luokkaa.
- $A2$ Kantavien rakenteiden on oltava vähintään A2-s1, d0 -luokkaa.

*Taulukko 2. P1 ja P2 paloluokkien rakennusten kantavien rakenteiden palonkestävyysvaatimukset [3, s. 7]*

# **LIITE B: BETONIPALKIN PALOMITOITTAMISEEN KÄYTETTÄ-VÄT TAULUKOT**

| Standardipalon-<br>kestävyys                                                                                                    | Vähimmäismitat (mm)                                                                 |     |                               |                 |                  |           |           |
|----------------------------------------------------------------------------------------------------|-------------------------------------------------------------------------------------|-----|-------------------------------|-----------------|------------------|-----------|-----------|
|                                                                                                    | Keskimääräisen keskiöetäisyyden a ja palkin<br>leveyden b., mahdolliset yhdistelmät |     |                               |                 | Uuman paksuus b. |           |           |
|                                                                                                    |                                                                                     |     |                               |                 | Luokka WA        | Luokka WB | Luokka WC |
| 1                                                                                                    | 2                                                                                   | 3   | 4                             | 5               | 6                | 7         | 8         |
| R 30                                                                                                    | $b_{\min} = 80$                                                                     | 120 | 160                           | 200             | 80               | 80        | 80        |
|                                                                                                    | $a = 25$                                                                            | 20  | 15*                           | 15 <sup>x</sup> |                  |           |           |
| R 60                                                                                                    | $b_{\rm min} = 120$                                                                 | 160 | 200                           | 300             | 100              | 80        | 100       |
|                                                                                                    | a =40                                                                               | 35  | 30                            | 25              |                  |           |           |
| R 90                                                                                                    | $b_{\text{min}} = 150$                                                              | 200 | 300                           | 400             | 110              | 100       | 100       |
|                                                                                                    | $a = 55$                                                                            | 45  | 40                            | 35              |                  |           |           |
| R 120                                                                                                    | $b_{-}$ = 200                                                                       | 240 | 300                           | 500             | 130              | 120       | 120       |
|                                                                                                    | $a = 65$                                                                            | 60  | 55                            | 50              |                  |           |           |
| R 180                                                                                                    | $b_{-}$ = 240                                                                       | 300 | 400                           | 600             | 150              | 150       | 140       |
|                                                                                                    | $a = 80$                                                                            | 70  | 65                            | 60              |                  |           |           |
| R 240                                                                                                    | $b_{\text{max}} = 280$                                                              | 350 | 500                           | 700             | 170              | 170       | 160       |
|                                                                                                    | $a = 90$                                                                            | 80  | 75                            | 70              |                  |           |           |
| $a_{\mu}$ = $a + 10$ mm                                                                                                    |                                                                                     |     | (ks. alla olevaa huomautusta) |                 |                  |           |           |
| Jännebetonipalkeissa otetaan huomioon keskiöetäisyyden suurentaminen kohdan 5.2. (5) mukaisesti.                                                                                                    |                                                                                     |     |                               |                 |                  |           |           |
| a <sub>ssi</sub> on nurkkatankojen (tai -jänteen tai -langan) keskiöetäisyys palkin sivuilta, kun raudoitus on yhdessä<br>kerroksessa. Palkin leveyden b <sub>nin</sub> ollessa sarakkeen 4 mukaista arvoa suurempi ei keskiöetäisyyttä a <sub>nd</sub> tarvitse<br>suurentaa. |                                                                                     |     |                               |                 |                  |           |           |
| * Tavallisesti standardin EN 1992-1-1 edellyttämä raudoituksen betonipeite on määräävä.                                                                                                    |                                                                                     |     |                               |                 |                  |           |           |

*Taulukko 3. Vapaasti tuetun palkin palomitoittamiseen käytettävä taulukko [4, s. 46]*

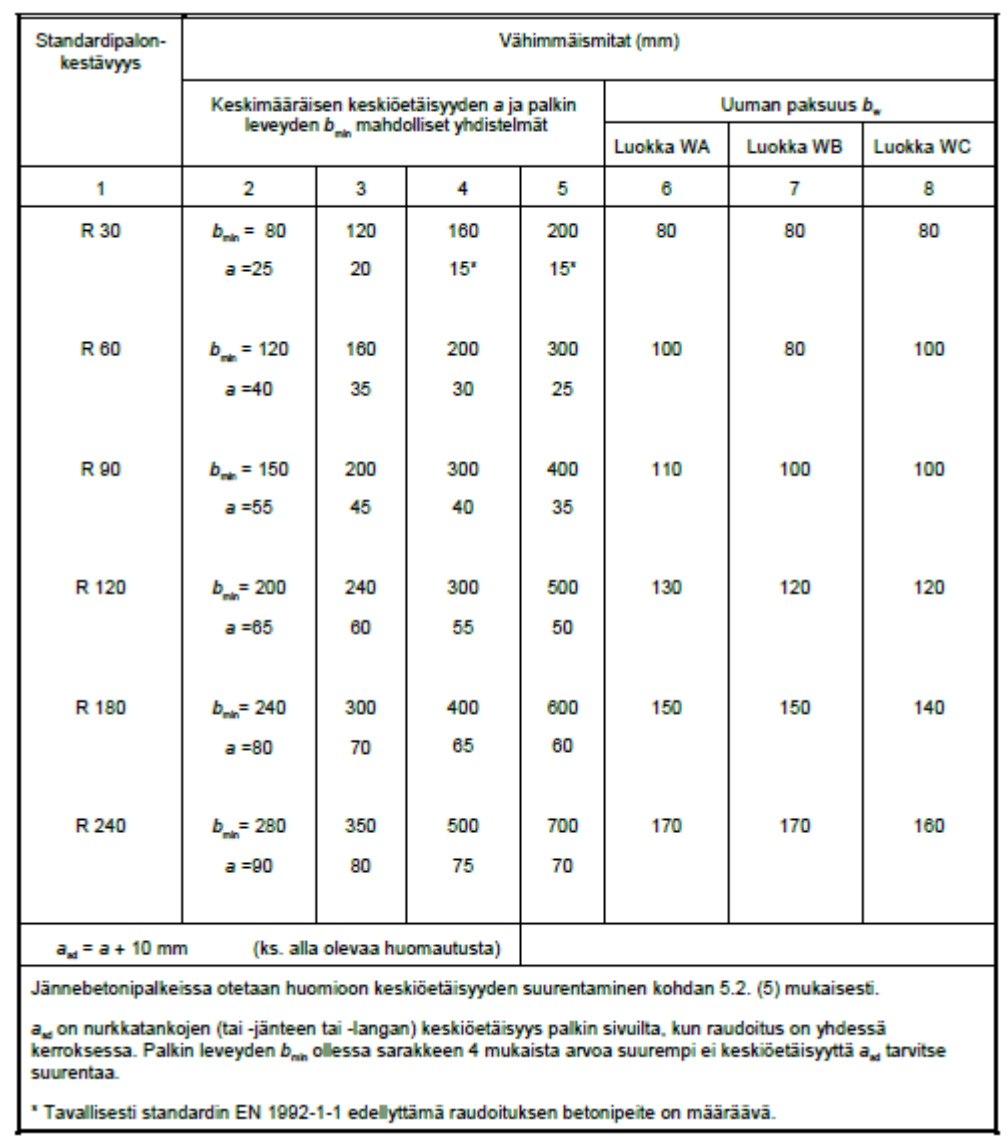

*Taulukko 4. Jatkuvan palkin palomitoittamiseen käytettävä taulukko [4, s. 47]*

#### **LIITE C: ESIMERKKIMALLINNUS**

Mallinnettavaksi poikkileikkaukseksi valittiin raudoittamaton, betoninen suorakaidepalkki. Poikkileikkauksen mitat ovat 300 x 160 (kuva 23). Palkin oletetaan olevan äärettömän pitkä, joten se mallinnetaan kaksiulotteisena. Palkkipoikkileikkaus altistetaan standardipalokäyrää ISO 834 vastaavalle lämpötilankehitykselle ja paloaltistuksen kestoksi valitaan 60 minuuttia. Muut lähtöarvot on esitetty taulukossa (5).

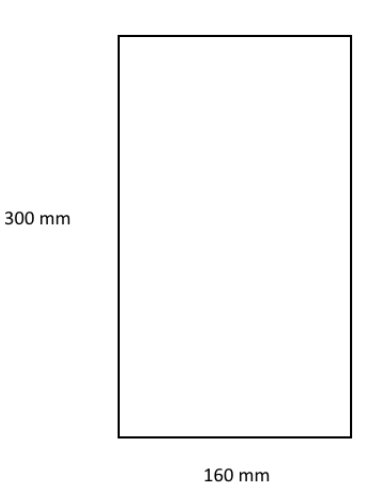

*Kuva 23. Piirros mallinnettavasta poikkileikkauksesta*

| Suure                       | arvo                   |
|-----------------------------|------------------------|
| Konvektiokerroin h          | $25$ W/mK              |
| Emissiivisyys $\varepsilon$ | 0,9                    |
| Tiheys $\rho$               | 2300 kg/m <sup>3</sup> |
| Kosteuspitoisuus            | 3,0 % betonin painosta |

*Taulukko 5. Käytettävät lähtöarvot*

Betonin lämpökapasiteetti ja lämmönjohtavuus muuttuvat lämpötilan mukaan. Lämpökapasiteetti *c* eri lämpötilan *T* arvoilla laskettiin kaavoilla 4 – 7 ja tulokset taulukoitiin taulukkoon 6. Välillä 100 – 115 ˚C käytettiin kaavan 10 mukaista arvoa. Lämmönjohtavuudelle käytettiin maksimiarvoa, eli se laskettiin kaavalla 1. Lämmönjohtavuuden arvot lämpötiloittain kirjattiin taulukkoon 7.

|       | Lämpötila T $\lceil \circ C \rceil$   Ominaislämpökapasiteetti c [J/kg K] |
|-------|---------------------------------------------------------------------------|
|       | 900                                                                       |
| 99,5  | 900                                                                       |
| 100,5 | 2020                                                                      |
| 115   | 2020                                                                      |
| 200   | 1000                                                                      |
| 400   | 1100                                                                      |
| 1000  | 1100                                                                      |

*Taulukko 6. Betonin ominaislämpökapasiteetti eri lämpötiloissa*

 $\overline{1}$ 

*Taulukko 7. Betonin lämmönjohtavuus eri lämpötiloissa*

| Lämpötila $T$ [°C] | Lämmönjohtavuus $\lambda$ [W/mK] |
|--------------------|----------------------------------|
| $\theta$           | 2,0000                           |
| 100                | 1,7656                           |
| 200                | 1,5526                           |
| 300                | 1,3610                           |
| 400                | 1,1908                           |
| 500                | 1,0420                           |
| 600                | 0,9146                           |
| 700                | 0,8086                           |
| 800                | 0,7240                           |
| 900                | 0,6608                           |
| 1000               | 0,6190                           |

Mallintaminen suoritettiin osan 4 ohjeiden mukaisesti. Ensin valittiin analyysin tyypiksi transient thermal ja määriteltiin geometria kaksiulotteiseksi. Tämän jälkeen piirrettiin Designmodelerissa 300 x 160 mm suorakaidepalkin vasen alakulma, eli suorakaide, jonka mitat ovat 150 x 80 mm. Piirretystä suorakaiteesta muodostettiin ohjeiden mukaisesti täytetty pinta (kuva 24).

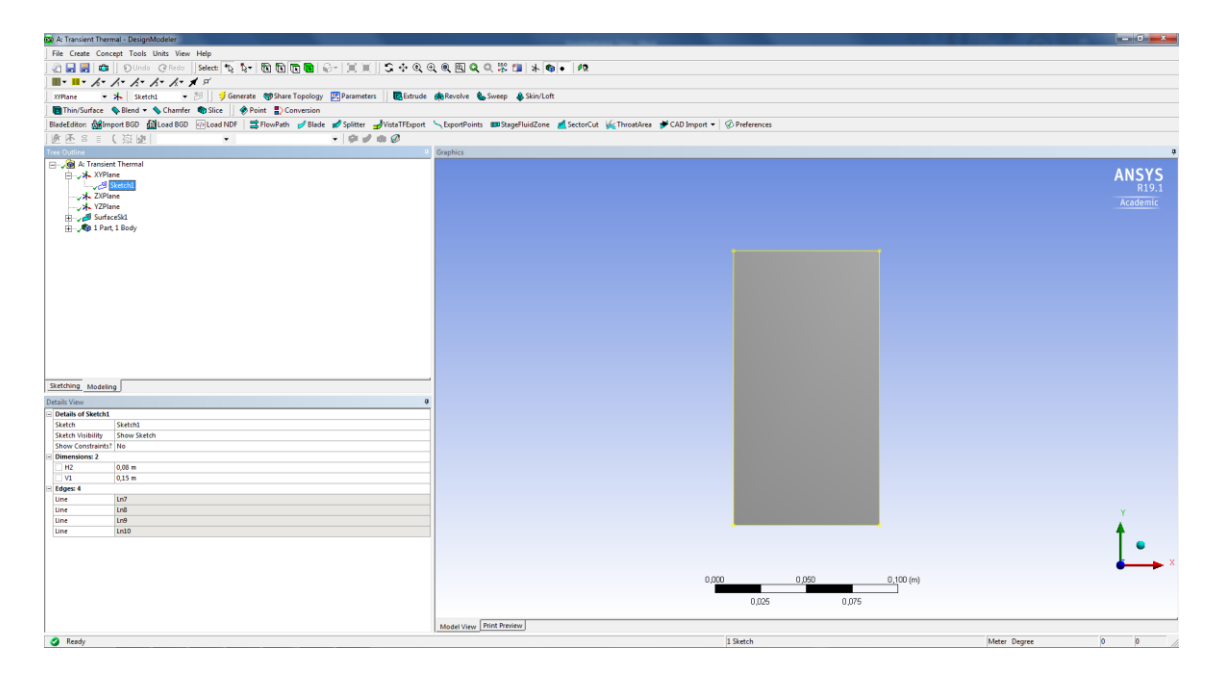

*Kuva 24. Palkkipoikkileikkauksen geometria*

Geometrian piirtämisen jälkeen siirryttiin engineering data -välilehdelle, jossa määritettiin materiaaliksi betoni, ja sille edellä annetut materiaaliominaisuudet (kuva 25). Materiaaliominaisuuksien määrittämisen jälkeen siirryttiin model-tilaan.

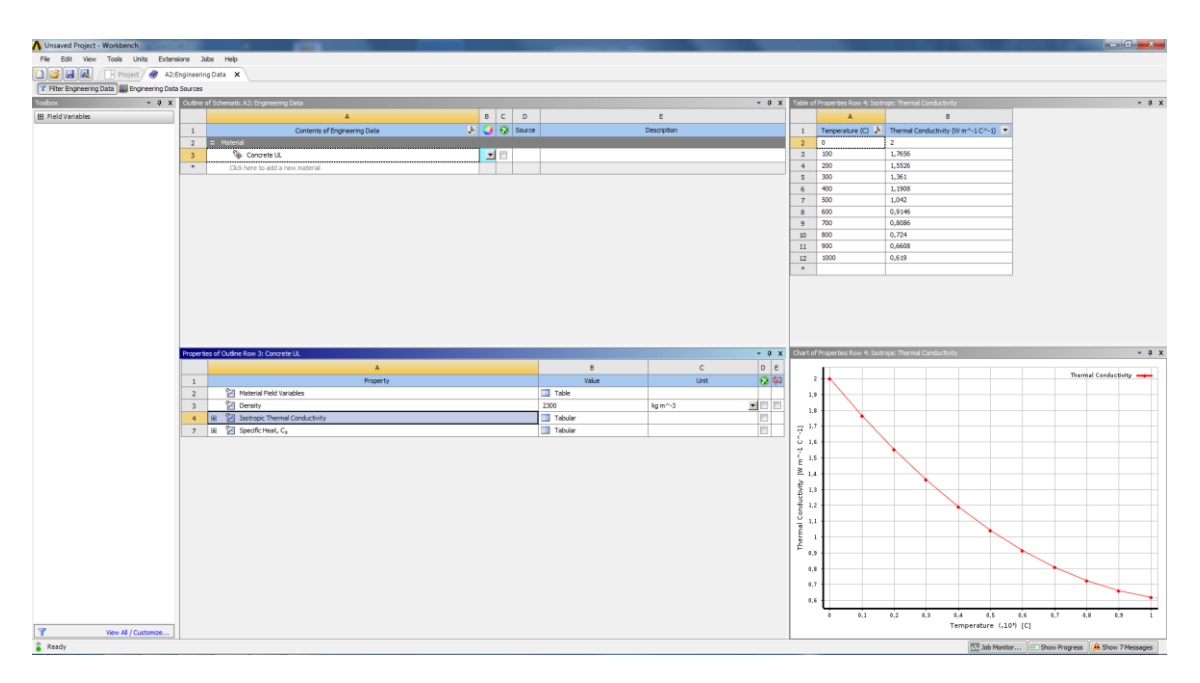

*Kuva 25. Betonin materiaaliominaisuuksien syöttäminen*

Mechanicalissa, eli model-tilassa, tehtiin poikkileikkaukselle elementtijako osan 4.3 mukaisesti. Elementin kooksi valittiin 5 mm tarkkojen tulosten saamiseksi. Tällöin saatiin aikaan kuvan 26 mukainen elementtiverkko.

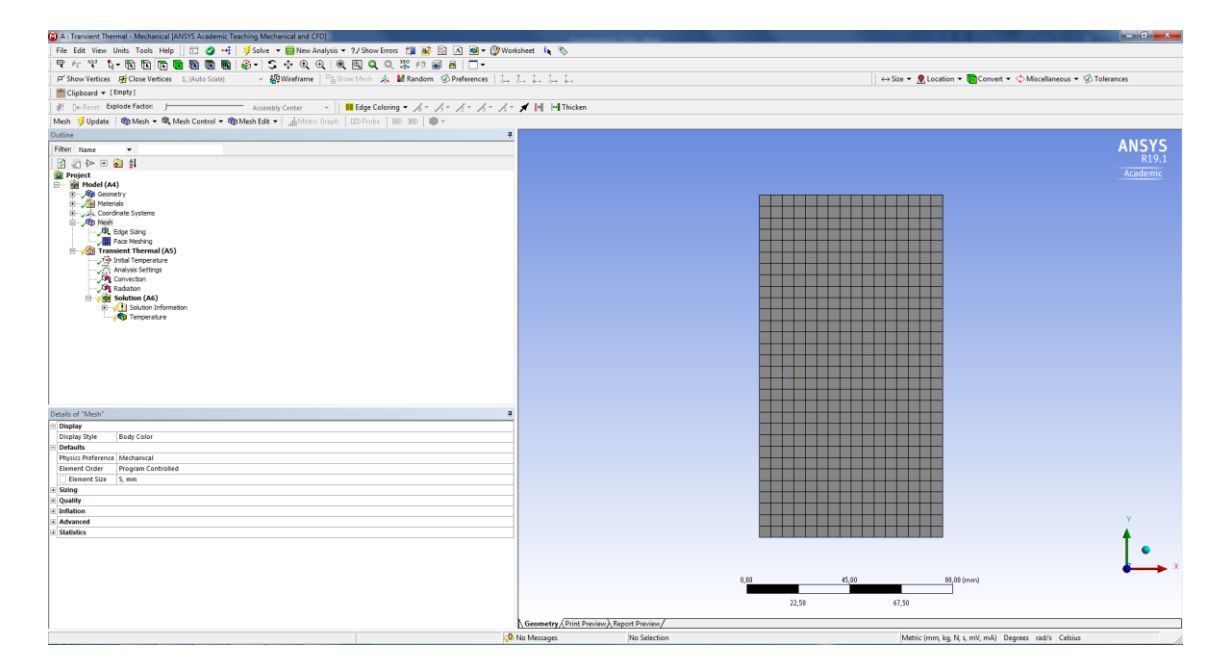

*Kuva 26. Esimerkkimallin elementtiverkko*

Elementtiverkon luomisen jälkeen määriteltiin poikkileikkauksen materiaaliksi betoni, jonka ominaisuudet määritettiin edellä. Tämän jälkeen mallinnettiin poikkileikkauksen lämpötilakehitystä kohdan 4.4 mukaisesti käyttäen edellä mainittuja lähtöarvoja.

Laskennan asetusten muokkaaminen suoritettiin osan 4.5 ohjeiden mukaan. Stepin pituudeksi valittiin 3 s ja halutuksi mittauksen päättymisajaksi 3600 s. Käytetyt asetukset näkyvät kuvassa 27.

| ą<br>Details of "Analysis Settings" |                              |  |  |
|-------------------------------------|------------------------------|--|--|
| Step Controls                       |                              |  |  |
| <b>Number Of Steps</b>              | 1,                           |  |  |
| <b>Current Step Number</b>          | 1.                           |  |  |
| <b>Step End Time</b>                | 3600, s                      |  |  |
| Auto Time Stepping                  | Off                          |  |  |
| Carry Over Time Step                | Off                          |  |  |
| <b>Initial Time Step</b>            | 36. s                        |  |  |
| Minimum Time Step                   | 3,6s                         |  |  |
| Maximum Time Step                   | 360, s                       |  |  |
| <b>Time Step</b>                    | 3.5                          |  |  |
| <b>Time Integration</b>             | On                           |  |  |
| <b>El Solver Controls</b>           |                              |  |  |
| Solver Type                         | Direct                       |  |  |
| <b>E</b> Radiosity Controls         |                              |  |  |
| <b>E</b> Nonlinear Controls         |                              |  |  |
| <b>Heat Convergence</b>             | On                           |  |  |
| --Value                             | Calculated by solver         |  |  |
| --Tolerance                         | 0,5%                         |  |  |
| --Minimum Reference                 | 1.e-006 W                    |  |  |
| Temperature Convergence On          |                              |  |  |
| --Value                             | Calculated by solver         |  |  |
| --Tolerance                         | 0.5%                         |  |  |
| --Minimum Reference                 | 0, 'C                        |  |  |
| <b>Line Search</b>                  | <b>Program Controlled</b>    |  |  |
| <b>Nonlinear Formulation</b>        | <b>Program Controlled</b>    |  |  |
| Output Controls                     |                              |  |  |
| <b>Calculate Thermal Flux</b>       | Yes                          |  |  |
| <b>Nodal Forces</b>                 | No                           |  |  |
| <b>Contact Miscellaneous</b>        | No                           |  |  |
| <b>General Miscellaneous</b>        | No                           |  |  |
| <b>Store Results At</b>             | <b>Equally Spaced Points</b> |  |  |
| Value                               | 1.                           |  |  |
| E Analysis Data Management          |                              |  |  |
| + Visibility                        |                              |  |  |

*Kuva 27. Esimerkkimallinnuksessa käytetyt analyysin asetukset*

Asetusten määrittelyn jälkeen lisättiin solution-kohtaan temperature-laskentaohjelma ja suoritettiin laskenta ohjeiden mukaisesti. Ohjelma antoi käytetyillä arvoilla kuvan 28 mukaisen lämpötilajakauman.

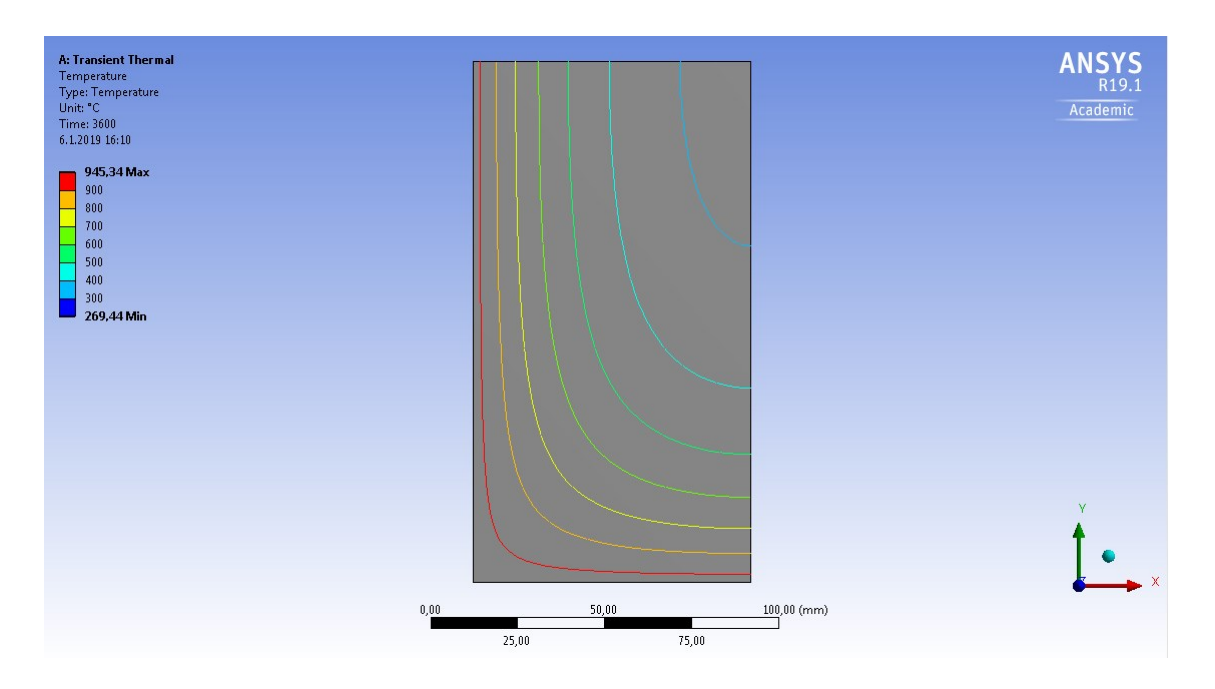

*Kuva 28. Esimerkkimallinnuksen tuloksena saatu lämpötilajakauma*

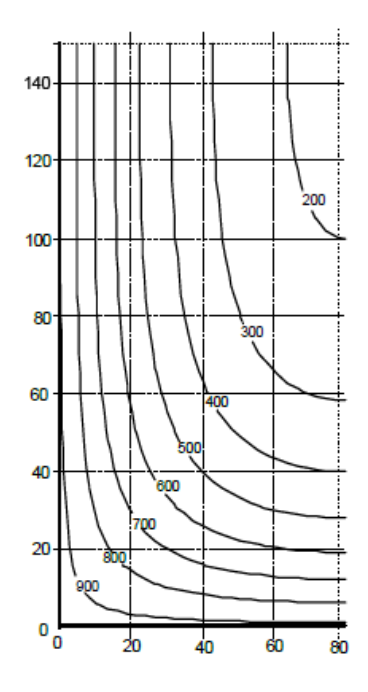

*Kuva 29. 300x160 mm palkin lämpötilajakauma [4, s. 59]*

Vertaamalla kuvan 28 mallintamalla saatua jakaumaa sekä kuvan 29 standardista saatua jakaumaa, huomataan, että jakaumat ovat lähellä toisiaan. Voidaan siis todeta, että mallintamalla voidaan tuottaa käyttökelpoisia lämpötilajakaumia paloteknisen suunnittelun tarpeisiin.